# 証明書自動発行支援システム サーバ証明書 インストールマニュアル IIS6.0 編

2012/3/30

国立情報学研究所

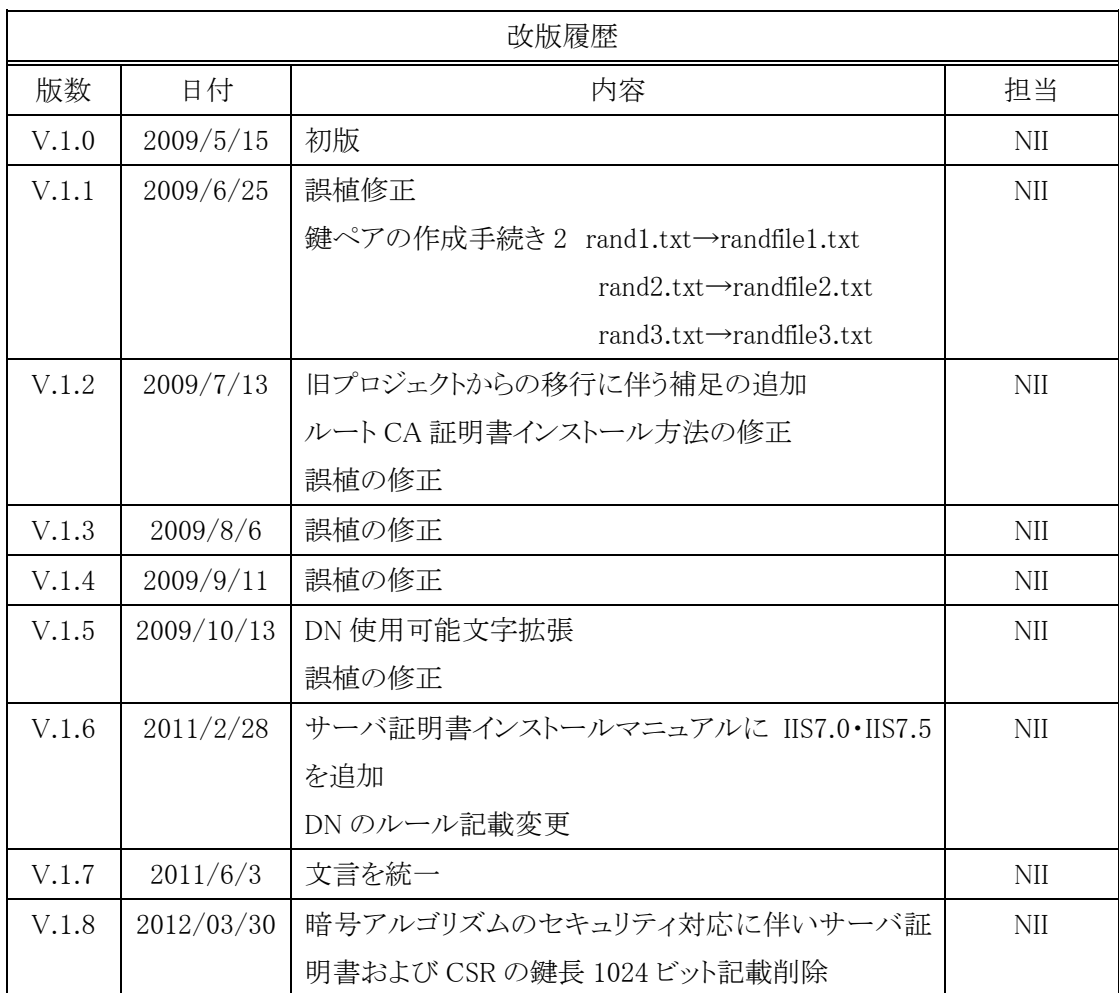

# 目次

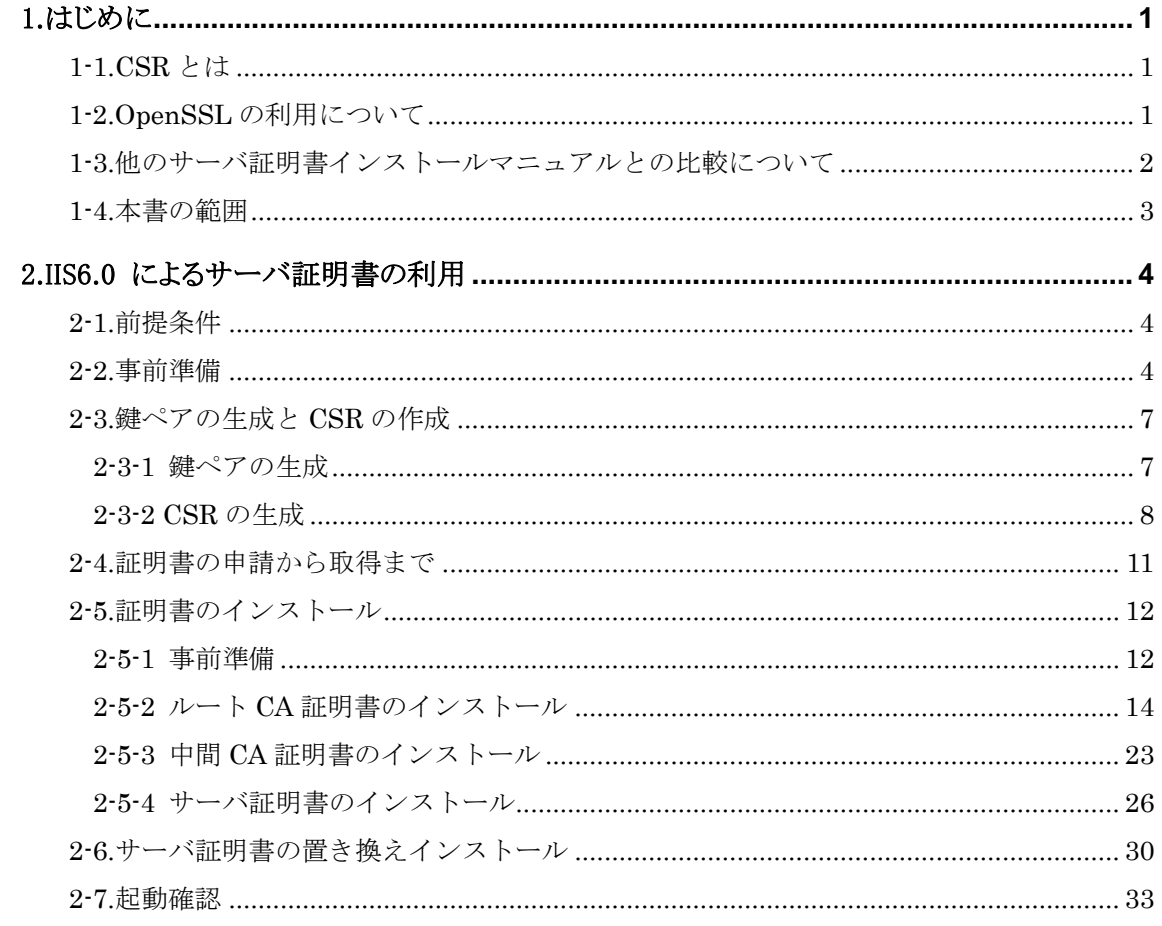

# 1.はじめに

証明書自動発行支援システムサーバ証明書インストールマニュアル IIS6.0 編(以下、[本マニュアル])は、UPKI オ ープンドメイン証明書自動発行検証プロジェクト(以下、[本プロジェクト])から発行された証明書を IIS6.0 で使用す るための CSR の作成方法、発行したサーバ証明書をインストールする方法について記載します。

# 1-1.CSR とは

CSR(証明書発行要求: Certificate Signing Request)は証明書を作成するための元となる情報で、その内容には、 加入者が管理する SSL/TLS サーバの組織名、Common Name(サーバの FQDN)、公開鍵などの情報が含まれて います。NII では、加入者に作成いただいた CSR の内容を元に、証明書を作成します。

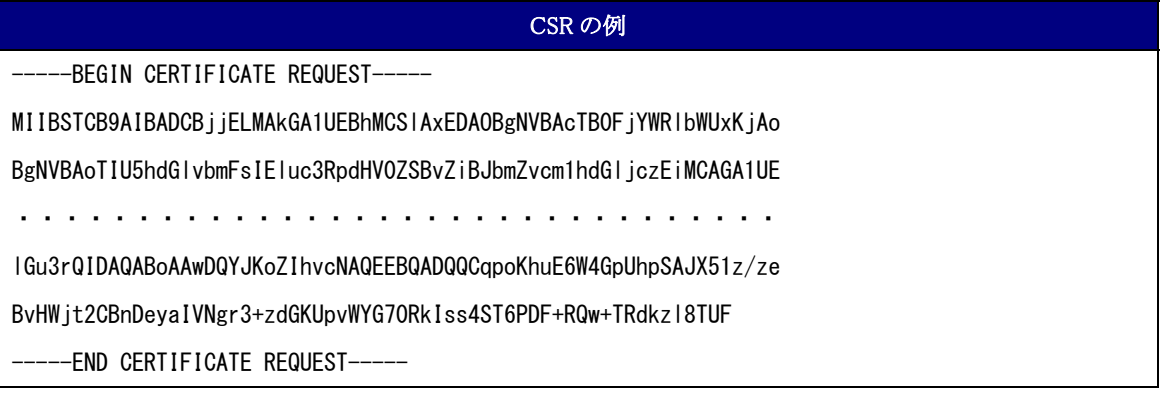

# 1-2.OpenSSL の利用について

証明書を申請する際に必要となる鍵の作成や CSR の生成には OpenSSL を利用することができます。 OpenSSL のインストール方法等は OpenSSL Project(http://www.openssl.org)等のインターネット上のサイトや ダウンロードしたファイルに付属しているインストールマニュアルを参照してください。 OpenSSL は最新版を使用することを強く推奨致します。

## 1-3.他のサーバ証明書インストールマニュアルとの比較について

本マニュアルでは、各サーバで使用する鍵ペア、CSR生成ツールとして、【鍵ペア生成時に利用するツール】に記 述したツールを使用して説明します。

また、各サーバへインストールする必要がある証明書を【サーバ証明書インストールに必要となる証明書一覧】 に記述します。

【鍵ペア生成時に利用するツール】

○…該当する -…該当しない

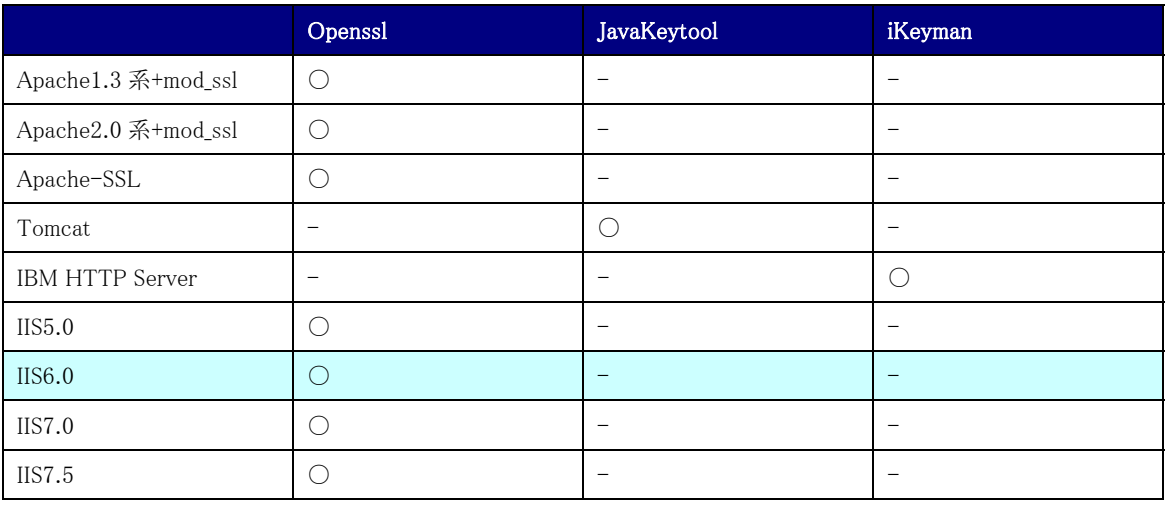

## 【サーバ証明書インストールに必要となる証明書一覧】

○・・・該当する -・・・該当しない

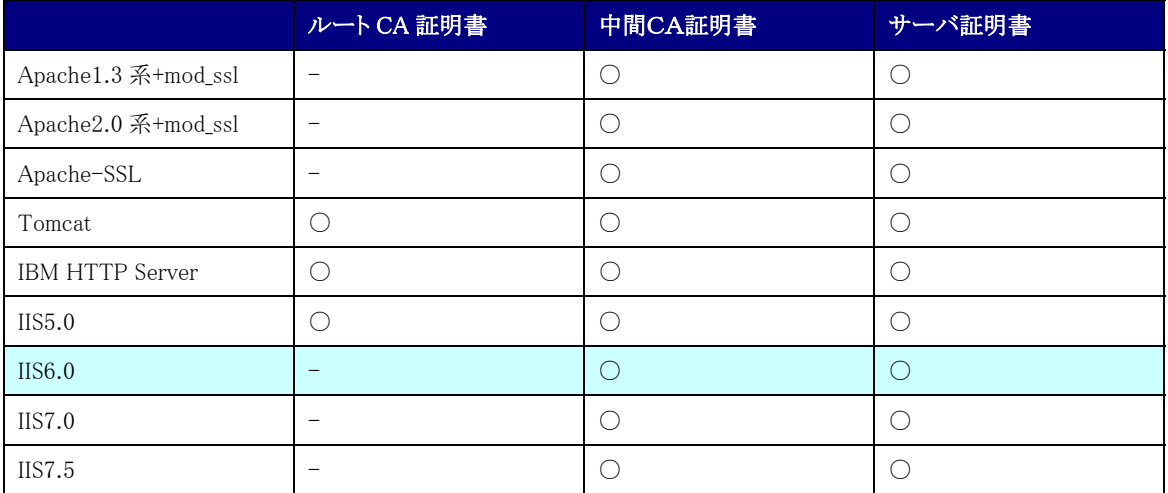

# 1-4.本書の範囲

本書では以下の(e、f)の作業について記述をします。

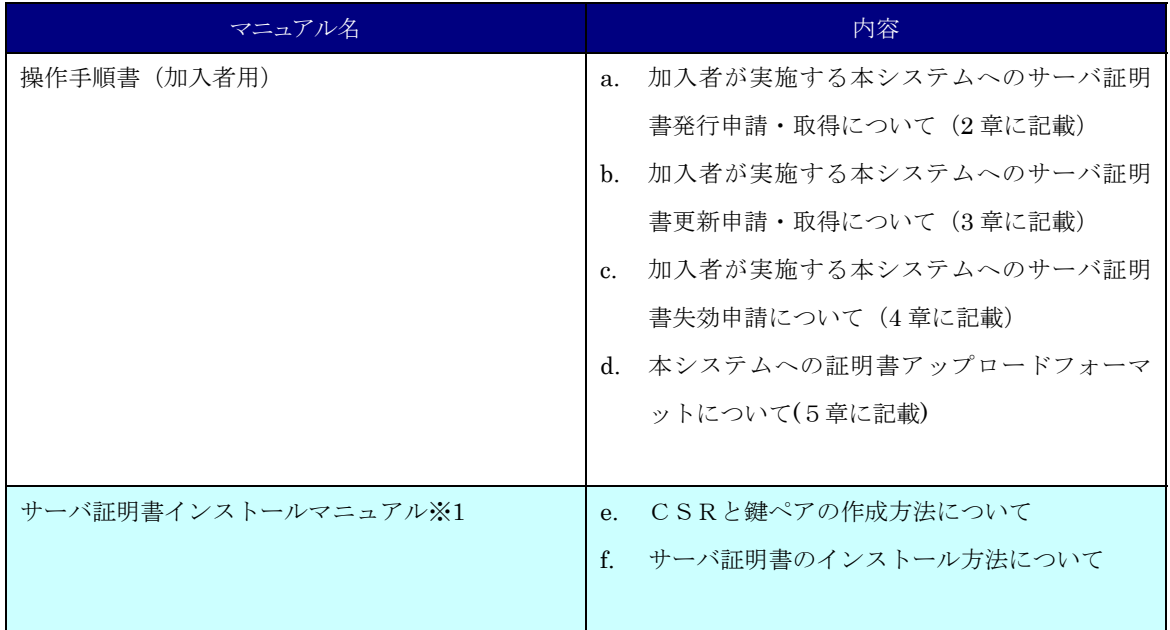

※1 以下のマニュアルを総称して[サーバ証明書インストールマニュアル]と呼びます。

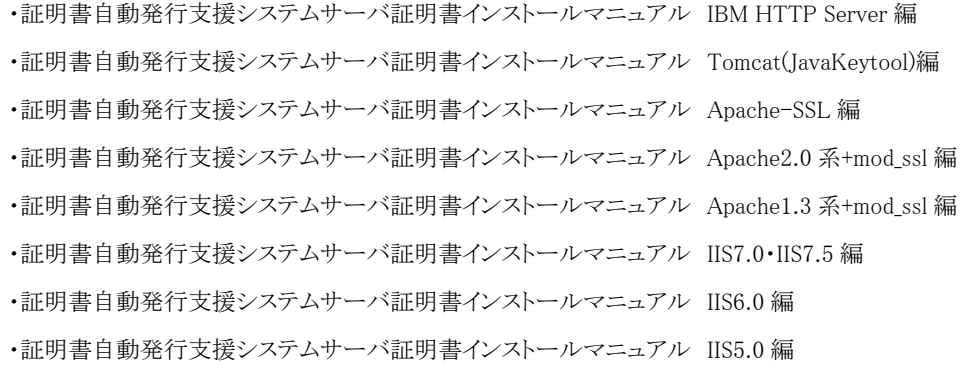

# 2.IIS6.0 によるサーバ証明書の利用

「サーバ証明書発行・導入における啓発・評価研究プロジェクト(以下、旧プロジェクト)」より発行したサーバ証明書 を利用しているサーバに、UPKI オープンドメイン証明書自動発行検証プロジェクト(以下、本プロジェクト)から発行 された証明書を使用する場合、事前の手続きとして、別冊「証明書自動発行支援システム旧プロジェクトからの移 行補足」をご確認ください。

#### 2-1.前提条件

IIS6.0 でサーバ証明書を使用する場合の前提条件について記載します。適時、サーバ証明書をインストールする 加入者様の環境により、読み替えをお願いします。(本マニュアルでは Windows2003 Server、OpenSSL0.9.8k で CSR を作成し、Windows2003server へインストールする方法での実行例を記載しております)

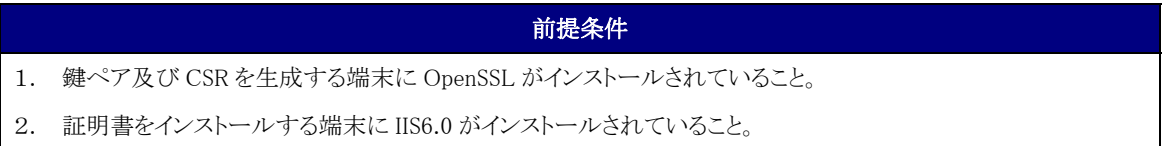

CSR 作成時は既存の鍵ペアは使わずに、必ず新たに CSR 作成用に生成した鍵ペアを利用してください。更新時も 同様に、鍵ペアおよび CSR を新たに作成してください。鍵ペアの鍵長は 2048bit にしてください。

#### 2-2.事前準備

鍵ペア・CSR を生成する前に、事前に以下の項目の準備をしてください。

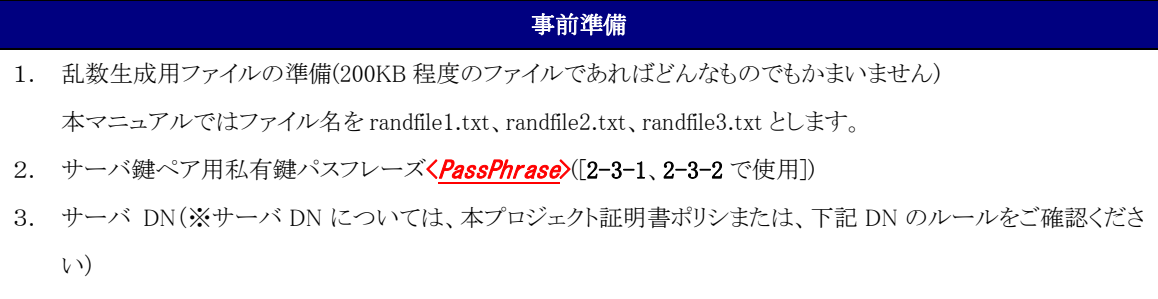

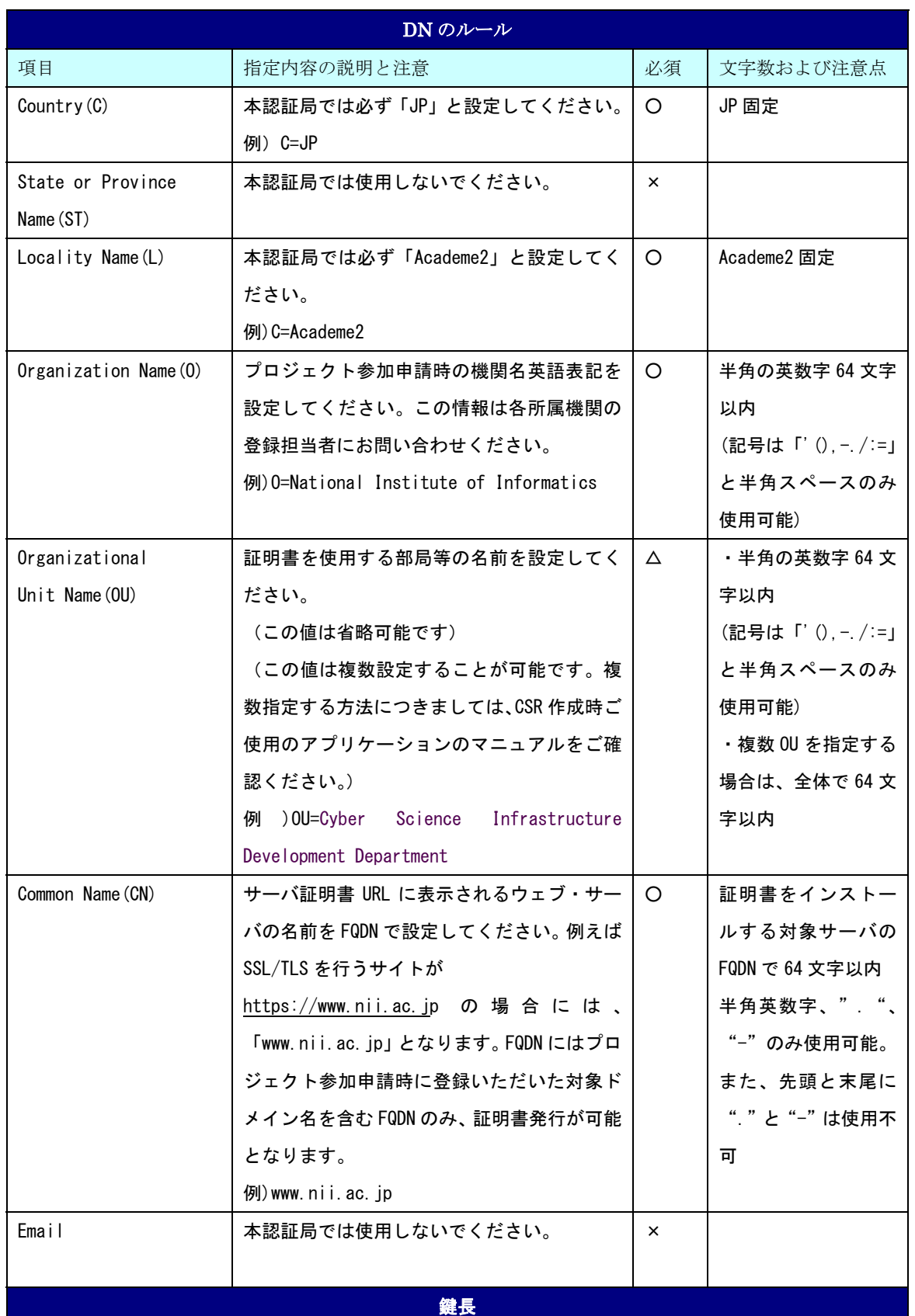

CSR に記述する DN のルールは以下のとおりとなります。

RSA 2048bit

○・・・必須 ×・・・入力不可 △・・・省略可

注意:証明書の更新を行う場合は、先に 2-6 をご確認ください。

# 2-3.鍵ペアの生成と CSR の作成

# 2-3-1 鍵ペアの生成

以下に鍵ペアの生成方法を記述します。

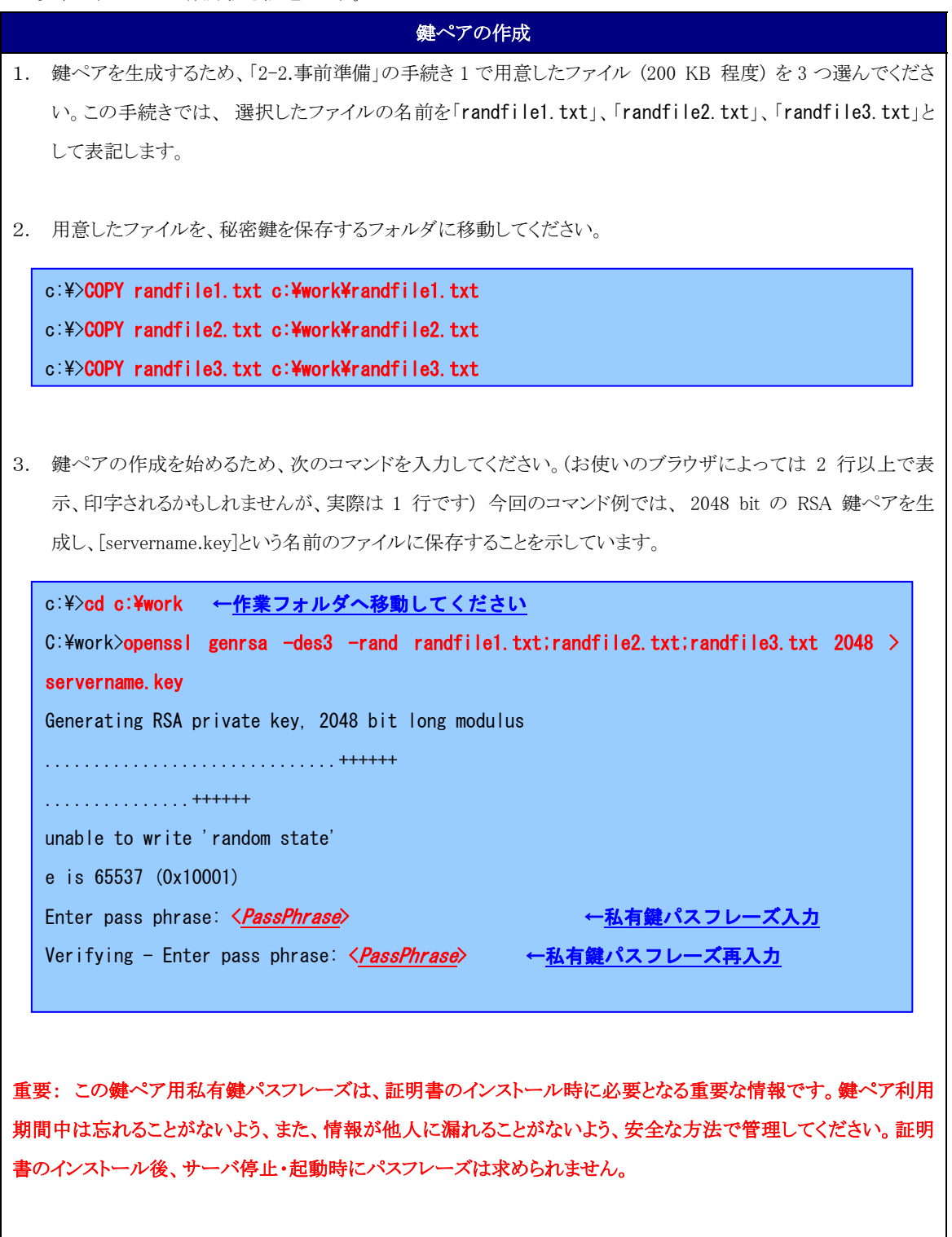

4. 作成した鍵ペアのファイルを保存します。バックアップはフロッピーディスク等に保存し、安全な場所に保存し てください。鍵ペアの中の私有鍵を利用すれば、お使いのウェブ・サーバが SSL/TLS で保護して送受信した データを、解読することができてしまいます。従って保存する鍵ペアファイルへのアクセス権は加入者自身と SSL/TLS サーバのプロセス等必要最小限になるよう設定してください。またバックアップを保存したフロッピー ディスク等も加入者のみまたは同じ権限のある方のみ利用できる場所へ保管してください。また、鍵ペア用私 有鍵パスフレーズの管理も、確実に行ってください。鍵ペアファイルの紛失、鍵ペア用私有鍵パスフレーズ忘 れ等が発生した場合、証明書のインストールが行えなくなります。この場合、新たに証明書を申請しなおしてい ただくことになりますので、ご注意ください。

# 2-3-2 CSR の生成

鍵ペアが作成されたことを確認後、CSR を生成します。

に従い、DN 情報を入力してください。

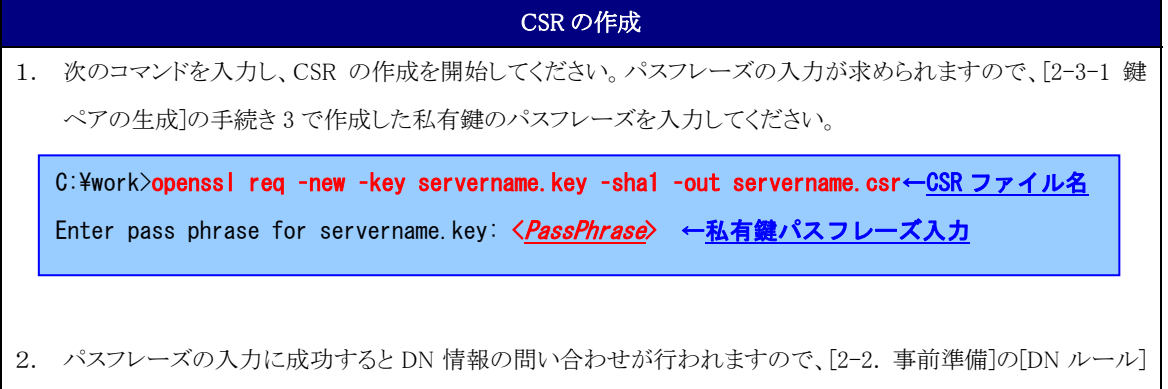

3. 要求された情報の入力が完了すると CSR が生成され、-out 引数で指定した名前のファイル (今回の例で は、[servername.csr]) に保存されます。[-----BEGIN CERTIFICATE REQUEST-----]から[-----END CERTIFICATE REQUEST-----]で囲まれた部分が CSR となります。なお、このファイルも、バックアップをとって、 証明書を受領するまでは別途保管することをお勧めします。 You are about to be asked to enter information that will be incorporated into your certificate request. What you are about to enter is what is called a Distinguished Name or a DN. There are quite a few fields but you can leave some blank For some fields there will be a default value, If you enter '.', the field will be left blank. ----- Country Name (2 letter code) [AU]:JP ← "JP" を入力 State or Province Name (full name) [Some-State]. ←[1ドットを入力 Locality Name (eg, city) []:Academe2 ← "Academe2" を入力 Organization Name (eg, company) [Internet Widgits Pty Ltd]:National Institute of Informatics ←組織名を入力 Organizational Unit Name (eg, section) []:Cyber Science Infrastructure Development Department ←部局名を入力 Common Name (eg, YOUR name) []:www.nii.ac.jp ←サーバ名 FQDN を入力 Email Address []:. ←[.]ドットを入力 Please enter the following 'extra' attributes to be sent with your certificate request A challenge password []:. ←[.]ドットを入力 An optional company name []. ←[]ドットを入力 -----BEGIN CERTIFICATE REQUEST-----MIIBhDCB7gIBADBFMQswCQYDVQQGEwJKUDEQMA4GA1UEBxMHQWNhZGVtZTEMMAoG 例 Um0E3vq8Ajg= ---END CERTIFICATE REQUEST--

4. 以下のコマンドを入力することにより、CSR の内容を確認することができます。

```
C:\work>openssl req -noout -text -in servername.csr
Certificate Request: 
    Data:
         Version: 0 (0x0) 
         Subject: C=JP, L=Academe2, O=National Institute of Informatics, OU=Cyber Science 
Infrastructure Development Department, CN=www.nii.ac.jp ←CSR 生成時に入力した DN
と一致していることを確認してください
         Subject Public Key Info: 
             Public Key Algorithm: rsaEncryption 
            RSA Public Key: (2048 bit) ←鍵長が 2048bit であることを確認してください
                 Modulus (2048 bit): 
                     00:c9:0e:99:5c:8a:4a:e3:b2:e2:0d:3d:60:4d:30: 
the control of the control of the con-
例如 "我们的人","我们的人"。 例如
the control of the control of the control of
                     ca:2e:56:f7:66:bd:01:44:ea:f3:ca:d2:f6:e0:5e: 
                     6c:57:4b:65:e4:e7:f7:ca:dd 
                 Exponent: 65537 (0x10001) 
         Attributes: 
             a0:00 
    Signature Algorithm: sha1WithRSAEncryption←署名アルゴリズムは sha1 であることを確認し
                                                    てください
         88:44:e5:27:06:02:ec:85:6c:29:6a:0f:a3:92:87:4e:e2:f1: 
the control of the control of the control of
例如 Service Service Service Service Service Service Service Service Service Service
the control of the control of the control of
         9c:3c:0b:7e:1c:55:3d:c3:b3:7a:3a:36:d1:f6:3a:97:78:1a: 
         1:
```
## 2-4.証明書の申請から取得まで

CSR を作成しましたら、登録担当者へ送付する証明書発行申請 TSV ファイルを作成し申請します。発行申請 TSV ファイルの作成方法、申請方法等につきましては、[証明書自動発行支援システム操作手順書(加入者用)]をご確 認ください。

証明書の発行が完了すると、本システムより以下のメールが送信されます。メール本文に記載された証明書取得 URL にアクセスし、証明書の取得を実施してください。このメールは、電子署名されています。

# 証明書取得 URL の通知 【件名】 Web サーバ証明書発行受付通知 ・・・・・ #以下に証明書の取得先が記述されています。 貴機関の登録担当者経由で発行申請をいただきましたサーバ証明書を配付いたします。 本日から 1 ヶ月以内に以下の証明書取得 URL へアクセスし、サーバ証明書の取得を行ってください。 証明書取得 URL:https://scia.nii.ac.jp/~ ←左記 URL にアクセスし証明書の取得を行ってください。 ・・・・・

#### 2-5.証明書のインストール

本章では IIS6.0 へのサーバ証明書のインストール方法について記述します。

※サーバ証明書発行・導入における啓発・評価研究プロジェクト(以下、旧プロジェクト)より発行したサーバ証明書 を利用しているサーバへ導入する場合は、事前に、別冊「証明書自動発行支援システム旧プロジェクトからの移行 補足」を読み、設定の変更をお願いします。

#### 2-5-1 事前準備

事前準備として、サーバ証明書、中間 CA 証明書を取得してください。また、ルート CA 証明書がインストールさ れているか確認を行ってください。

※別冊「証明書自動発行支援システム旧プロジェクトからの移行補足」で、ルート CA 証明書のインストールを終 えている場合は、ルート CA 証明書の確認、ルート CA 証明書のインストールは不要となります。

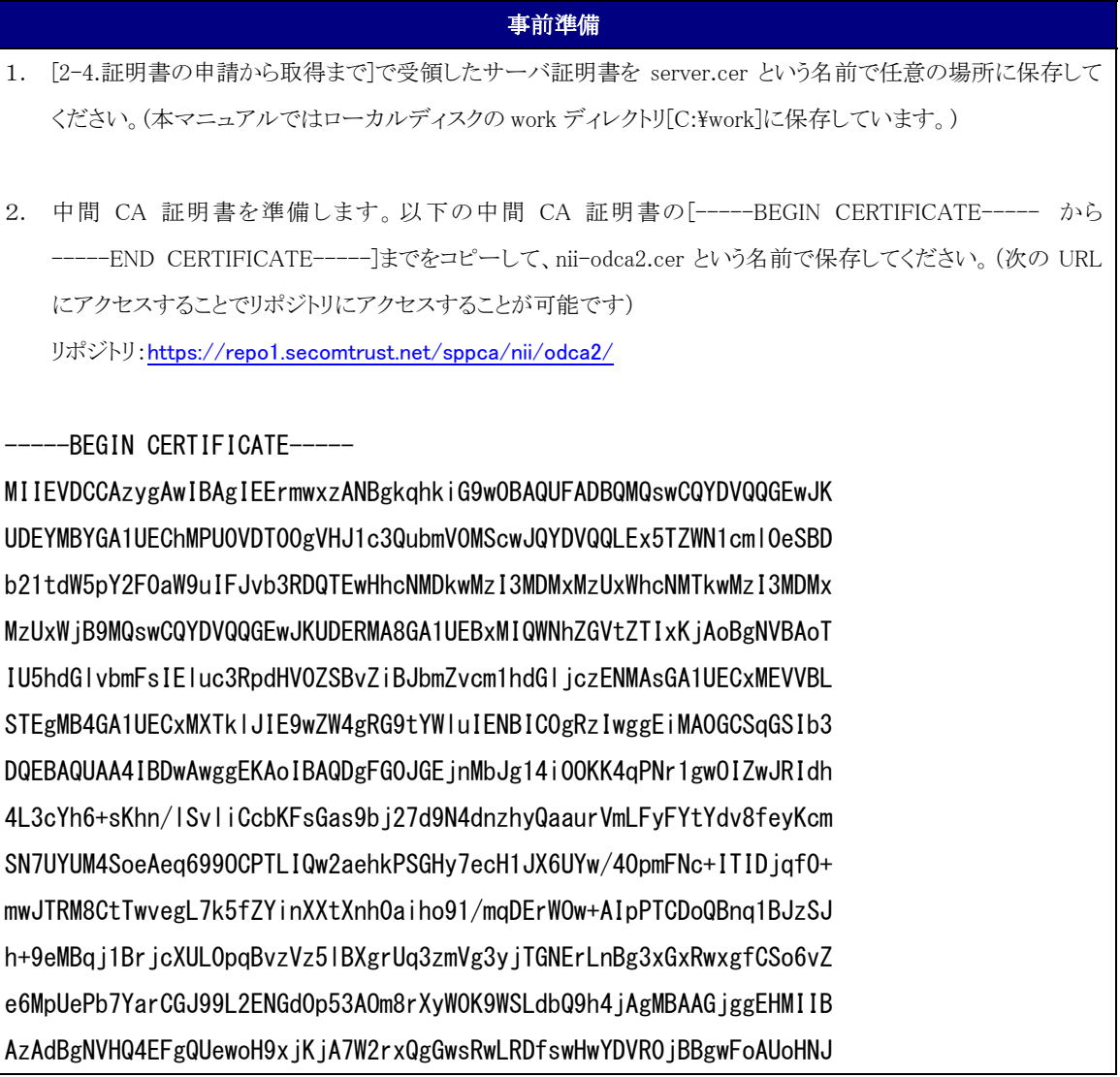

mWjchVtl45soL1efvTO8B0gwEgYDVR0TAQH/BAgwBgEB/wIBADAOBgNVHQ8BAf8E BAMCAQYwSQYDVROfBEIwQDA+oDygOoY4aHR0cDovL3JlcG9zaXRvcnkuc2Vjb210 cnVzdC5uZXQvU0MtUm9vdDEvU0NSb290MUNSTC5jcmwwUgYDVR0gBEswSTBHBgoq gwiMmxtkhwUBMDkwNwYIKwYBBQUHAgEWK2h0dHBzOi8vcmVwb3NpdG9yeS5zZWNv bXRydXN0Lm5ldC9TQy1Sb290MS8wDQYJKoZIhvcNAQEFBQADggEBAKoqogcGLHdD lkXmNjCkI9kXn9I8zHNn7xO3YdMYkgsIkYSAic9+HwWHJPV12/baOxigpGKkY2vc SEDwAiHqSsVTHrzY6QyERVSaalk+C74+sxjxw1JG5LcH+wgt+ExA4mZPAS7vOfgD kni+7lP9YrlLR19E6K2AQW6G3Df8zhnkOf2+kl+lavDvT74KrhOFojYZTGF6DFIo kBFfvNBdrux4CkIsKhpYQXCAIEuy12CFZUXEtHB5XxeBkntbs2lfP/rWbg2J1Ige zZc6shCn3VdrL2douVFjaAXlc8zwys/KIpLzNSxOOGwJdKxFTaIzH/emcqKj93Jd DC1rrFMhoPE=

----END CERTIFICATE-----

3. ルート CA 証明書を確認します。Internet Explorer を立ち上げ、[ツール(T)]→[インターネットオプション(O)]で 表示されるインターネットオプション画面より[コンテンツタブ]を選択し、[証明書(C)]ボタンを押して証明書スト アを表示してください。証明書画面で[信頼されたルート証明機関]のタブを選択し、発行先[Security Communication RootCA1]、発行者[Security Communication RootCA1]の証明書がある場合は、ルート CA 証明書の取得は不要となります。無い場合は、以下、「2-5-2 ルート CA 証明書のインストール手続き」に 従い、ルート CA 証明書の取得、インストールを実施してください。

#### 2-5-2 ルート CA 証明書のインストール

以下の手続きに従って、ルート CA 証明書のインストールを行ってください。

※別冊「証明書自動発行支援システム旧プロジェクトからの移行補足」で、ルート CA 証明書のインストールを終 えている場合、また[2-5-1 事前準備]でルート CA 証明書が存在した場合は、本手続きは不要となります。次の 「2-5-3 中間 CA 証明書のインストール」へ進んでください。

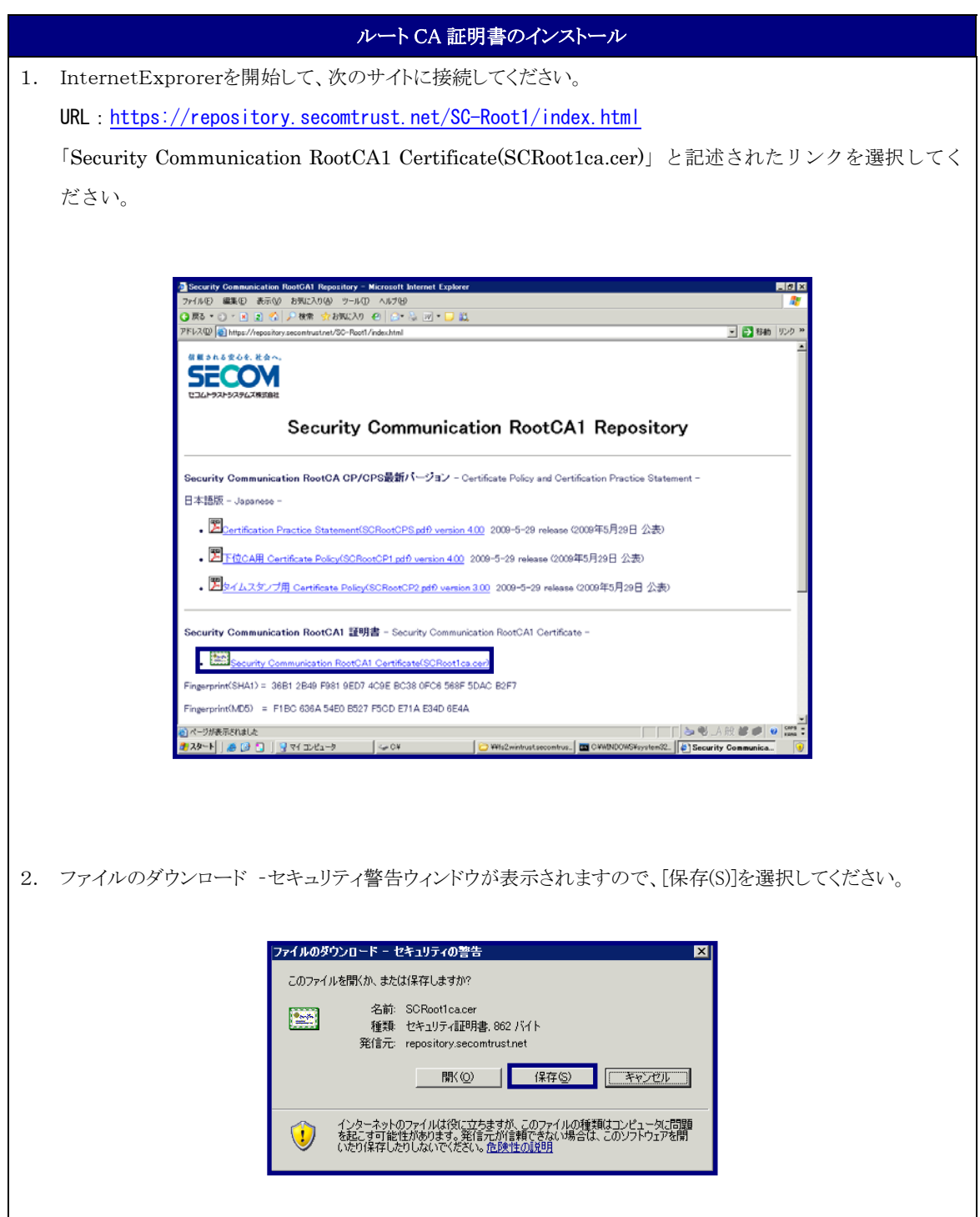

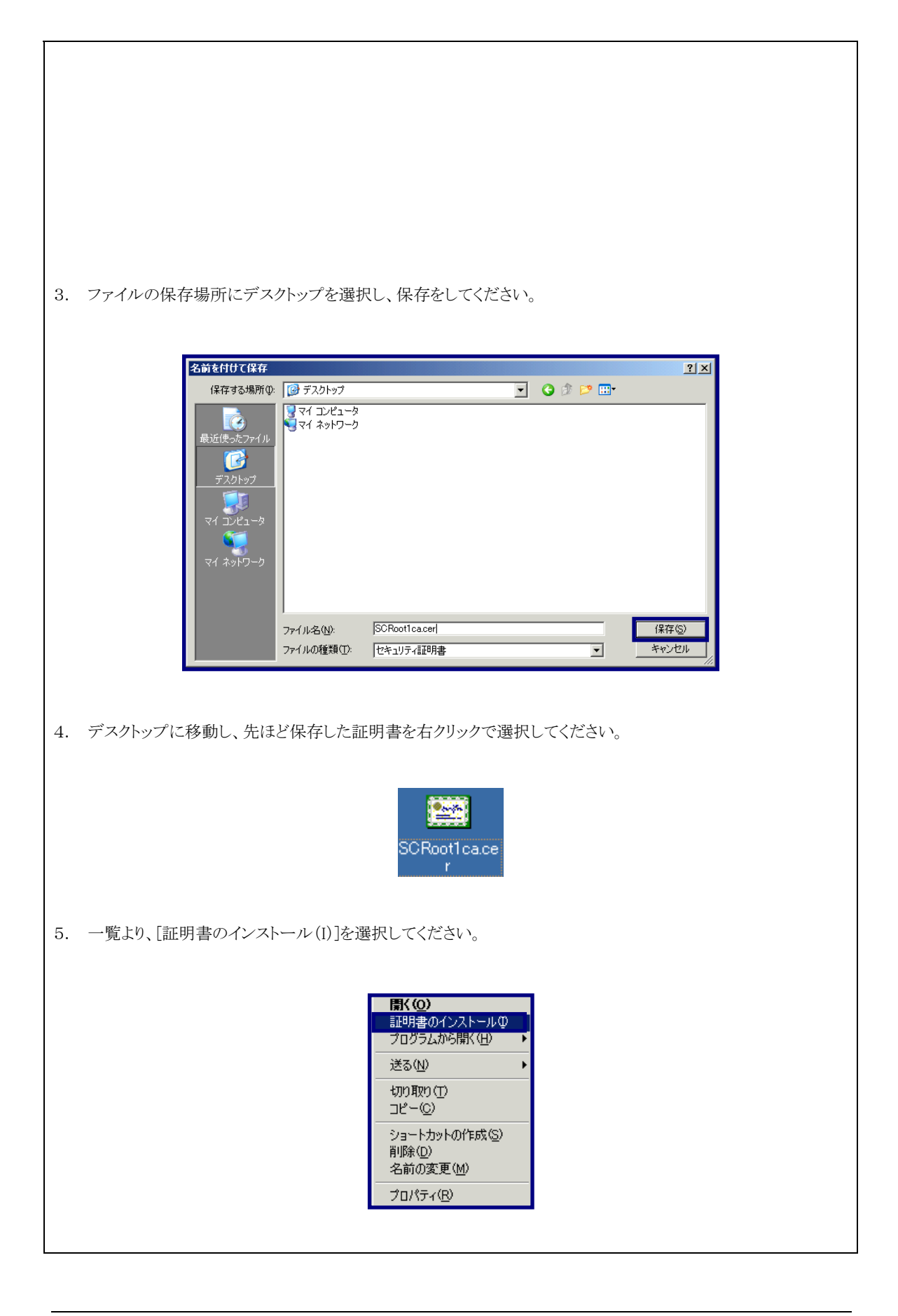

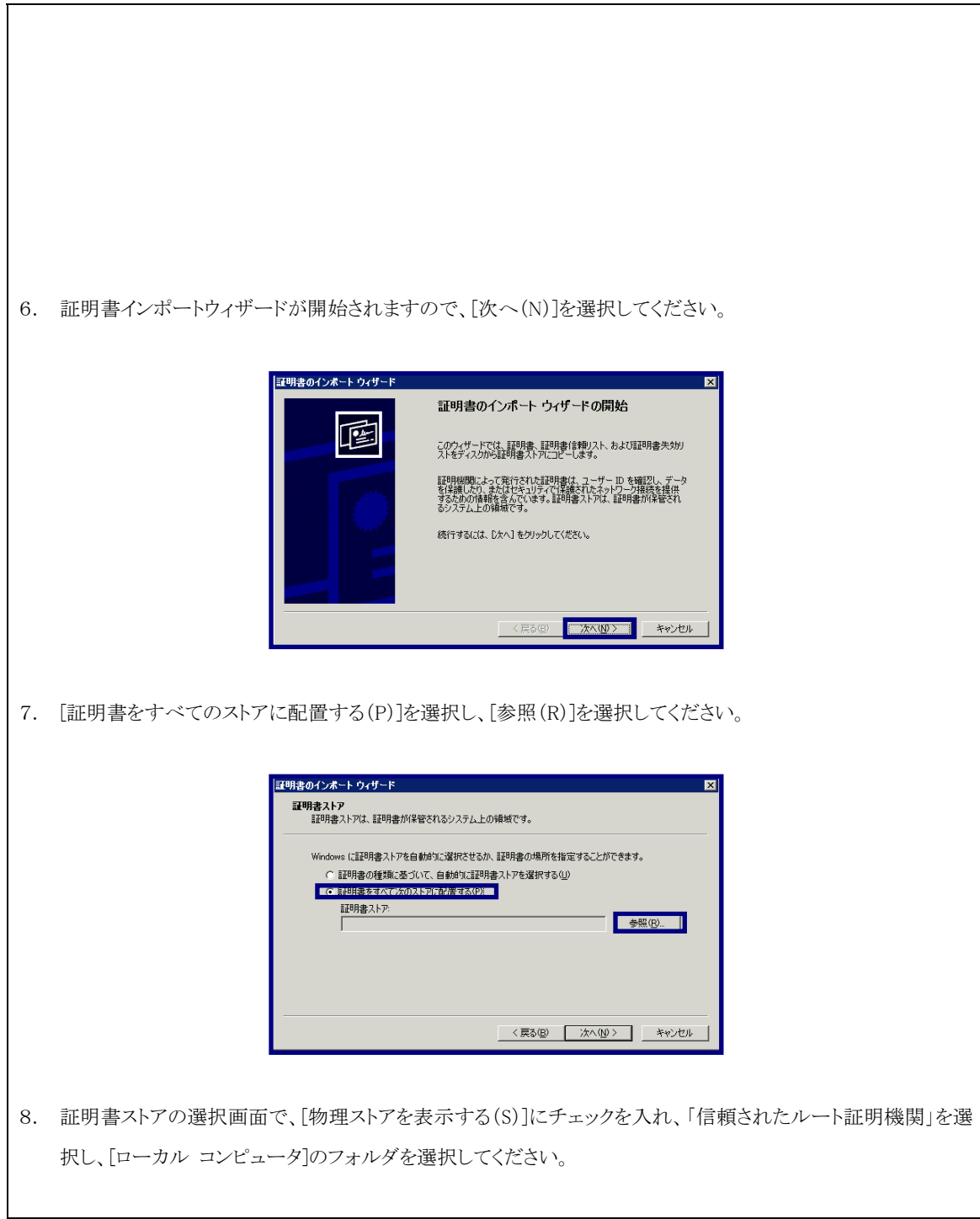

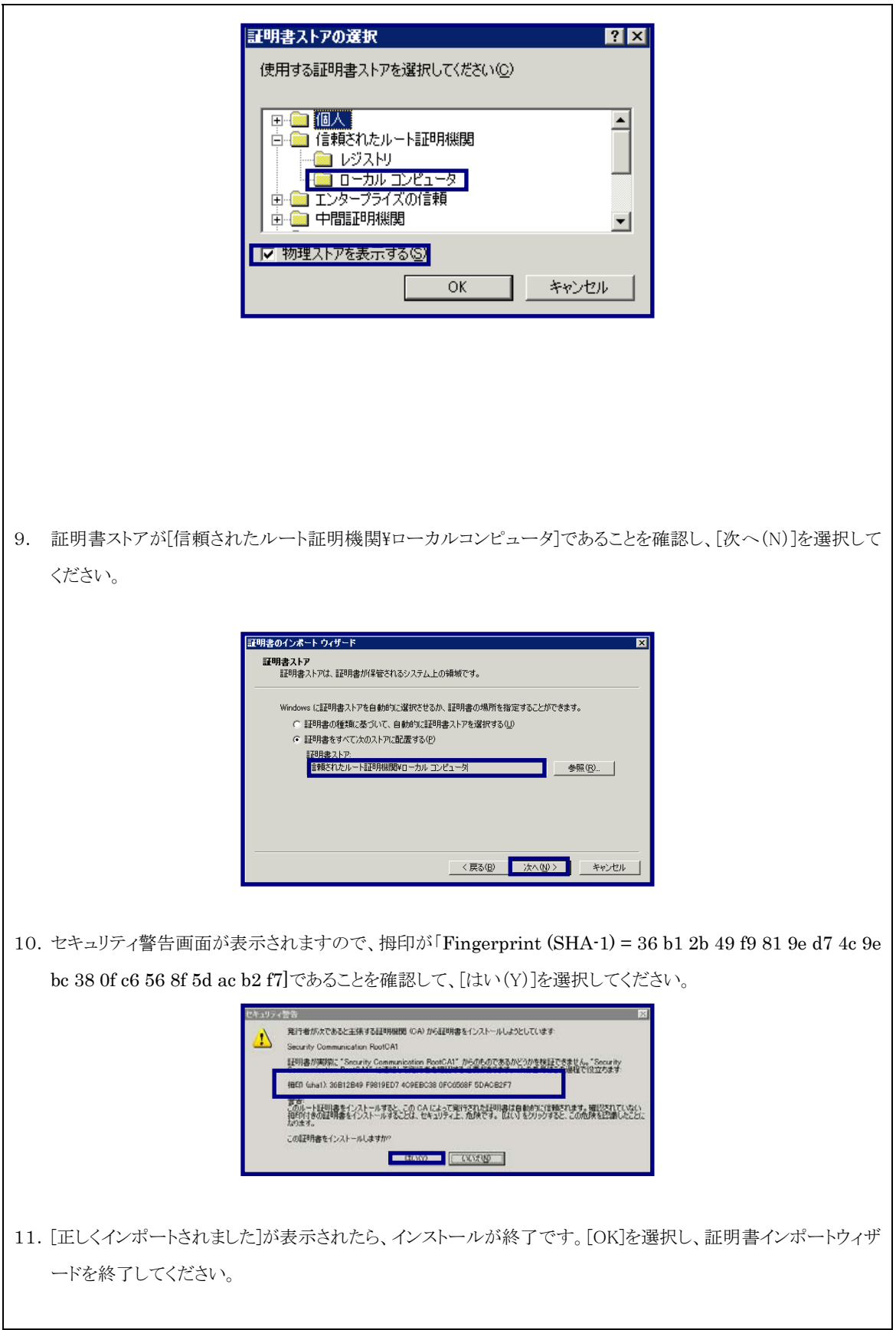

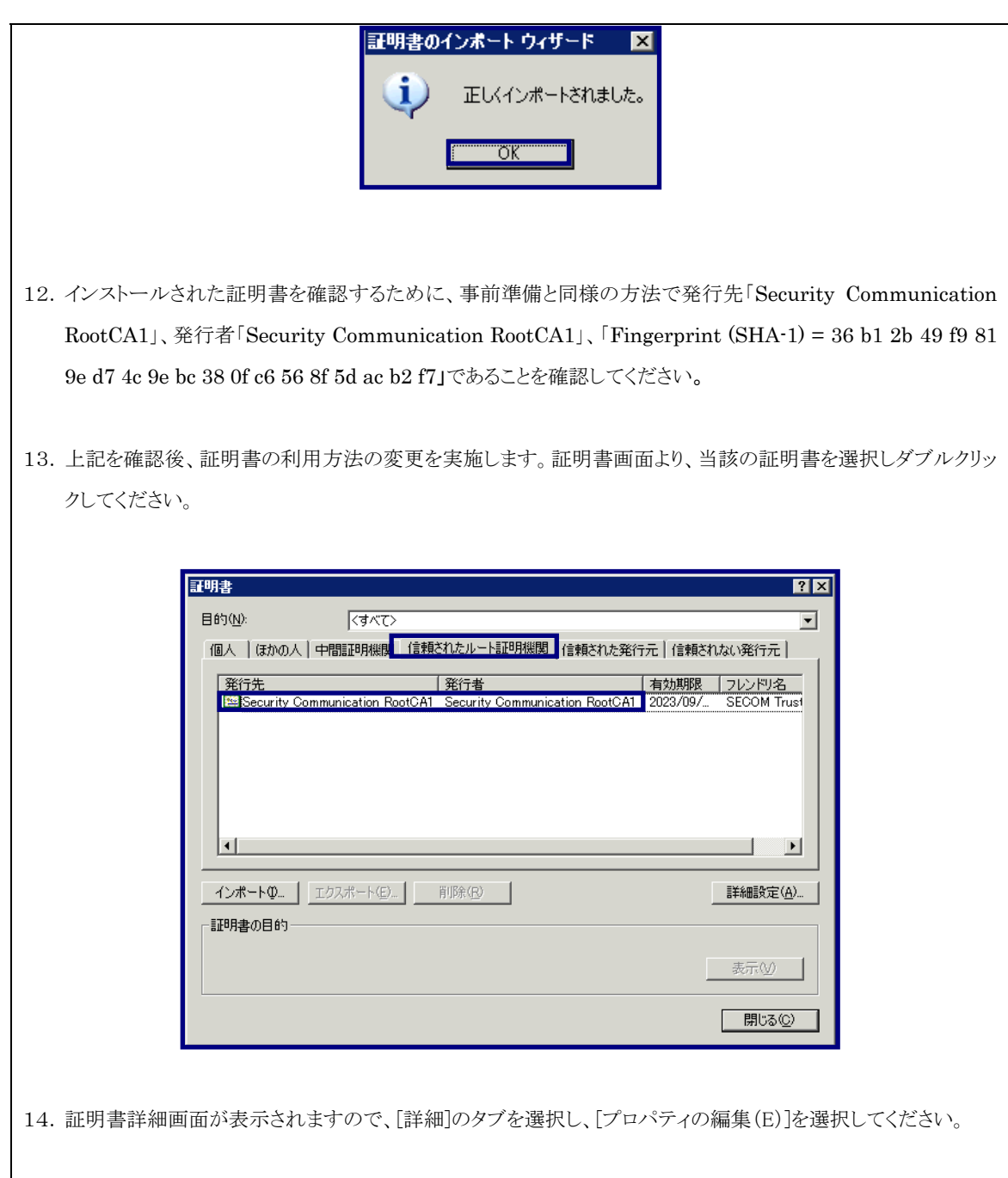

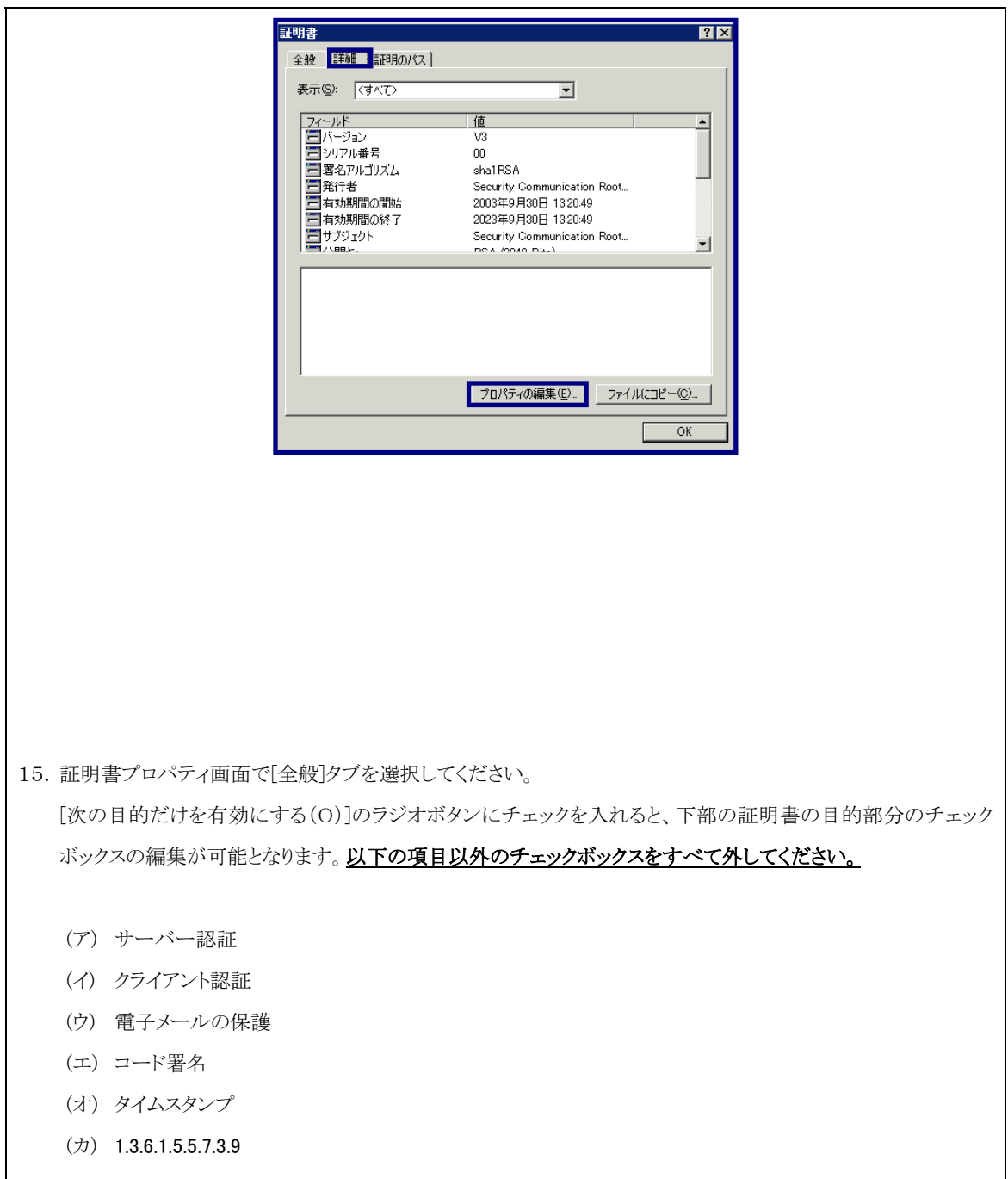

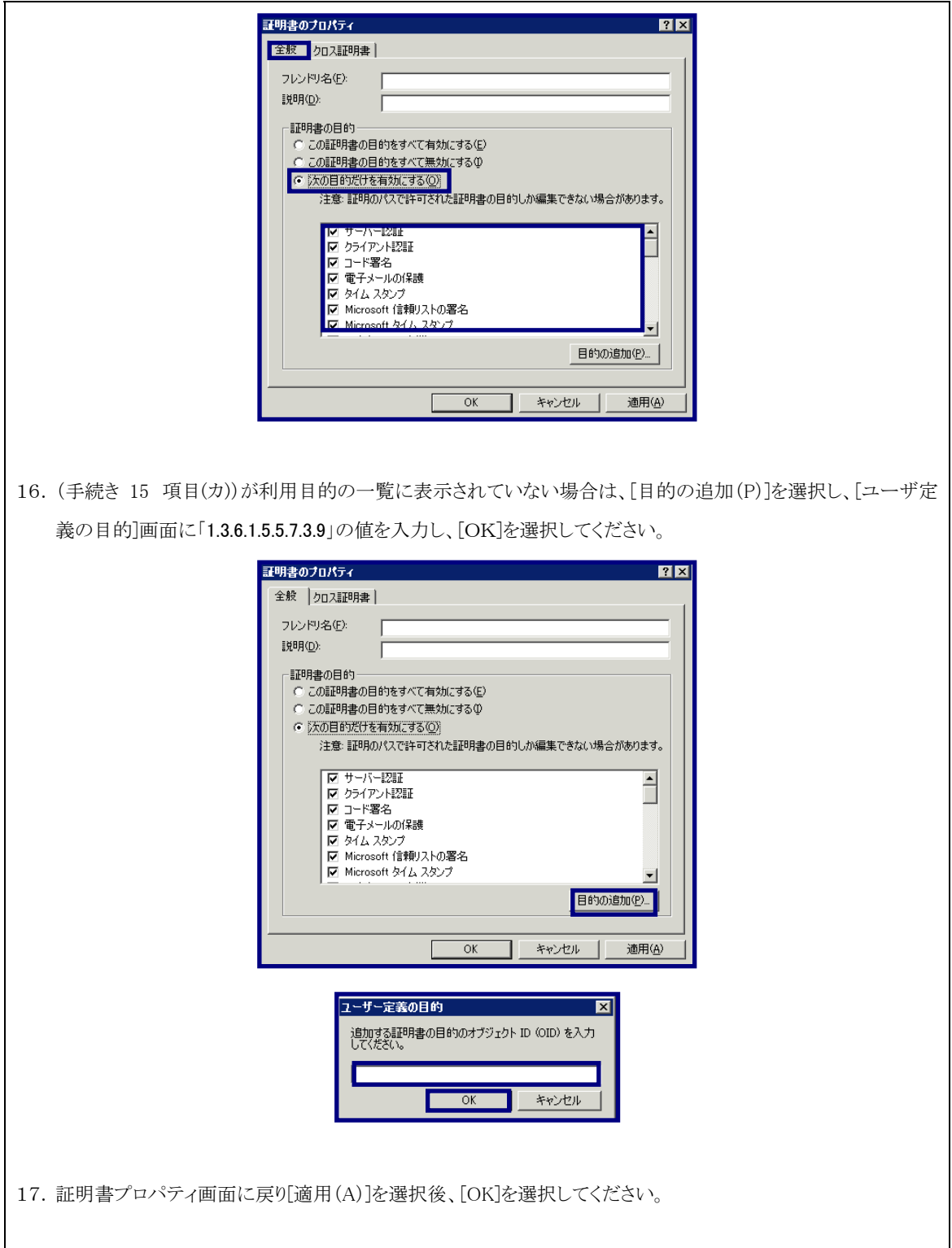

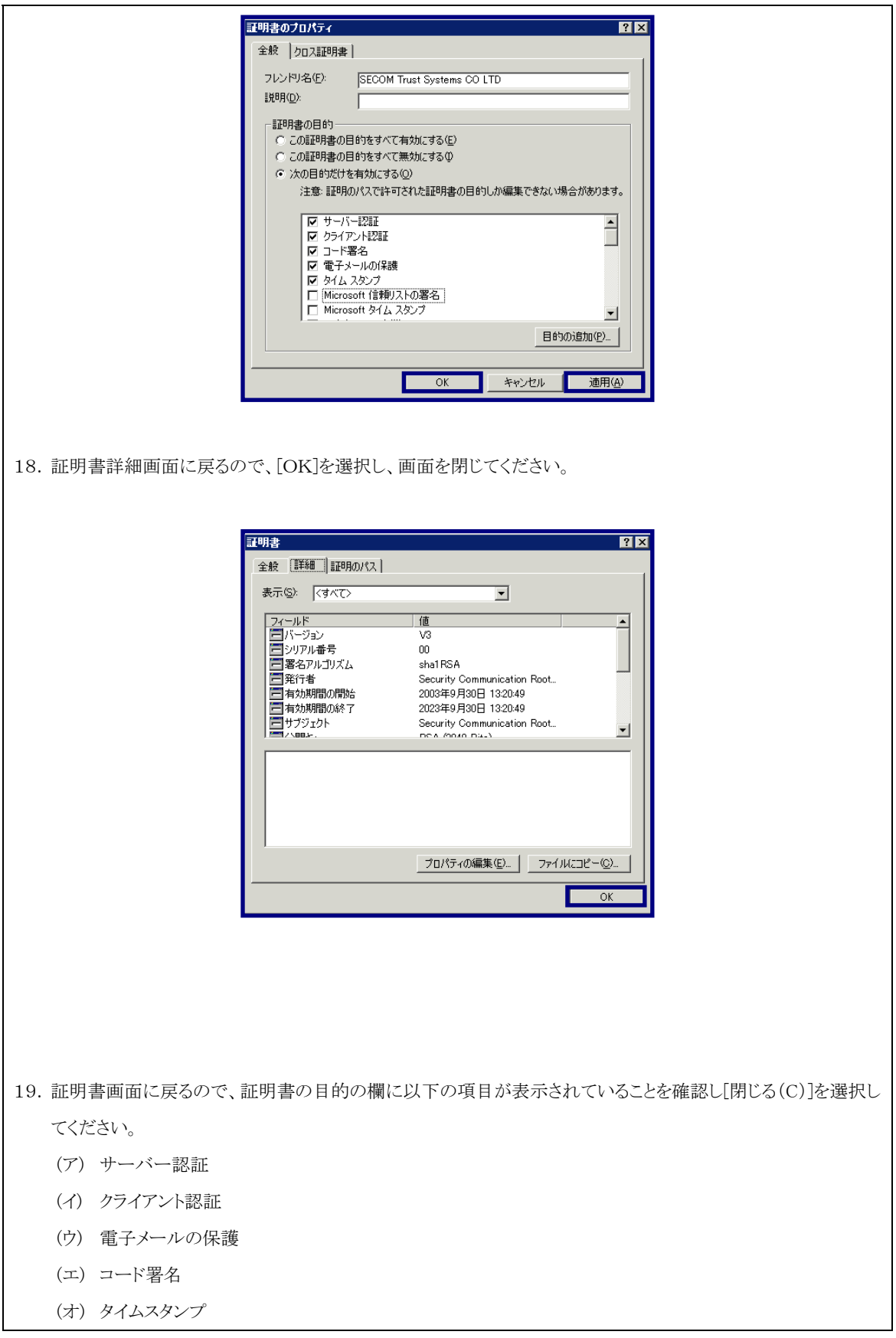

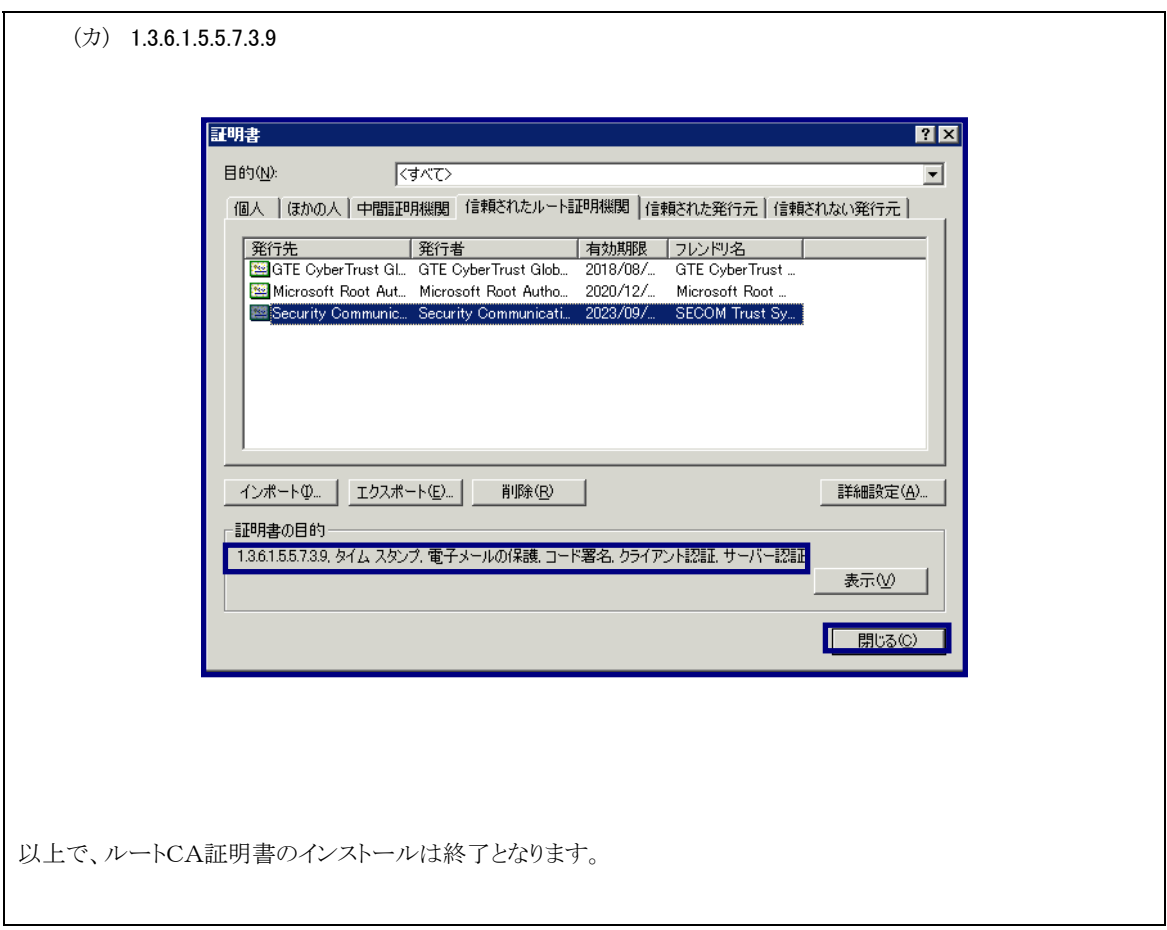

# 2-5-3 中間 CA 証明書のインストール

以下の手続きに従って、中間 CA 証明書のインストールを行ってください。

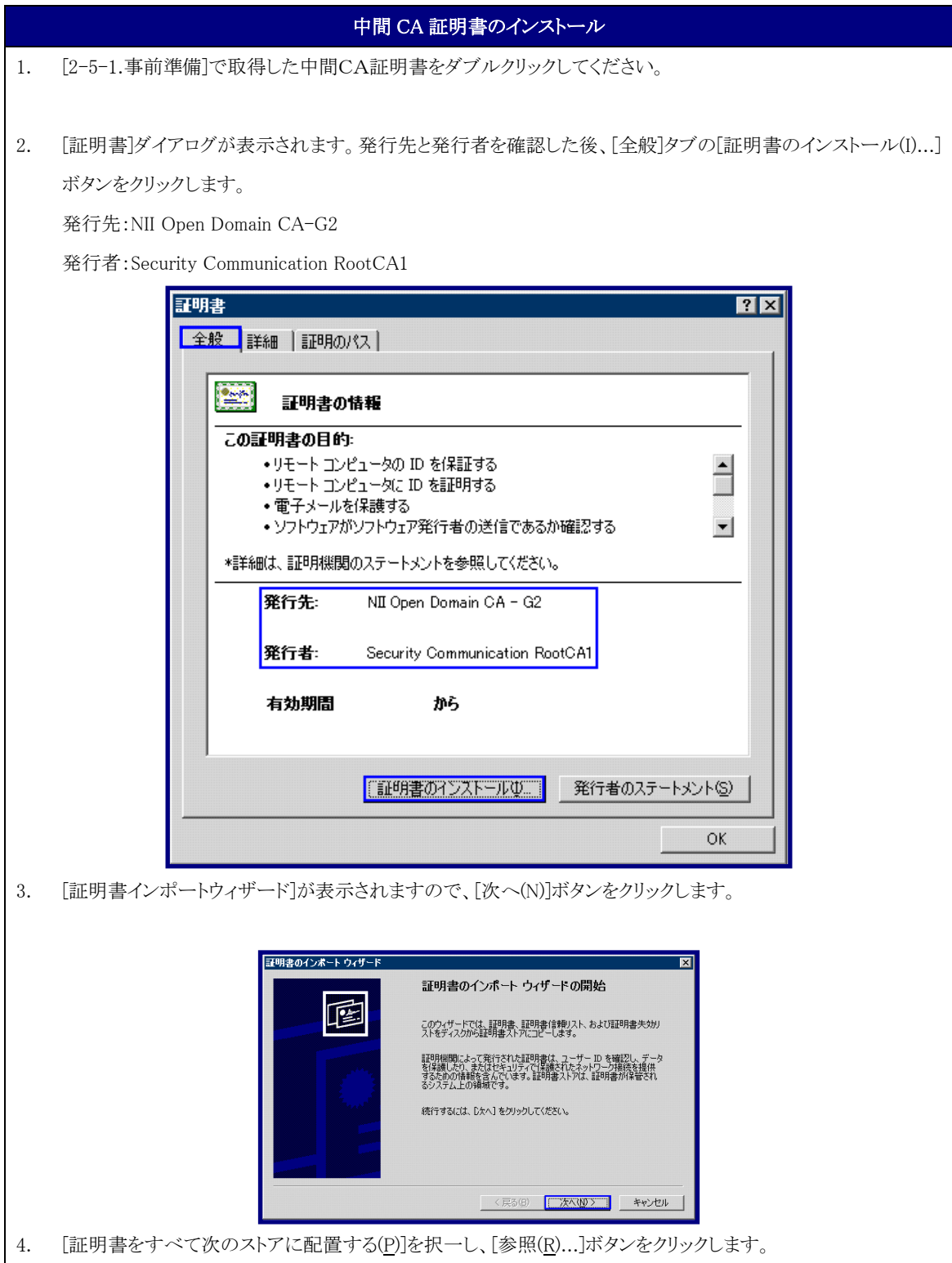

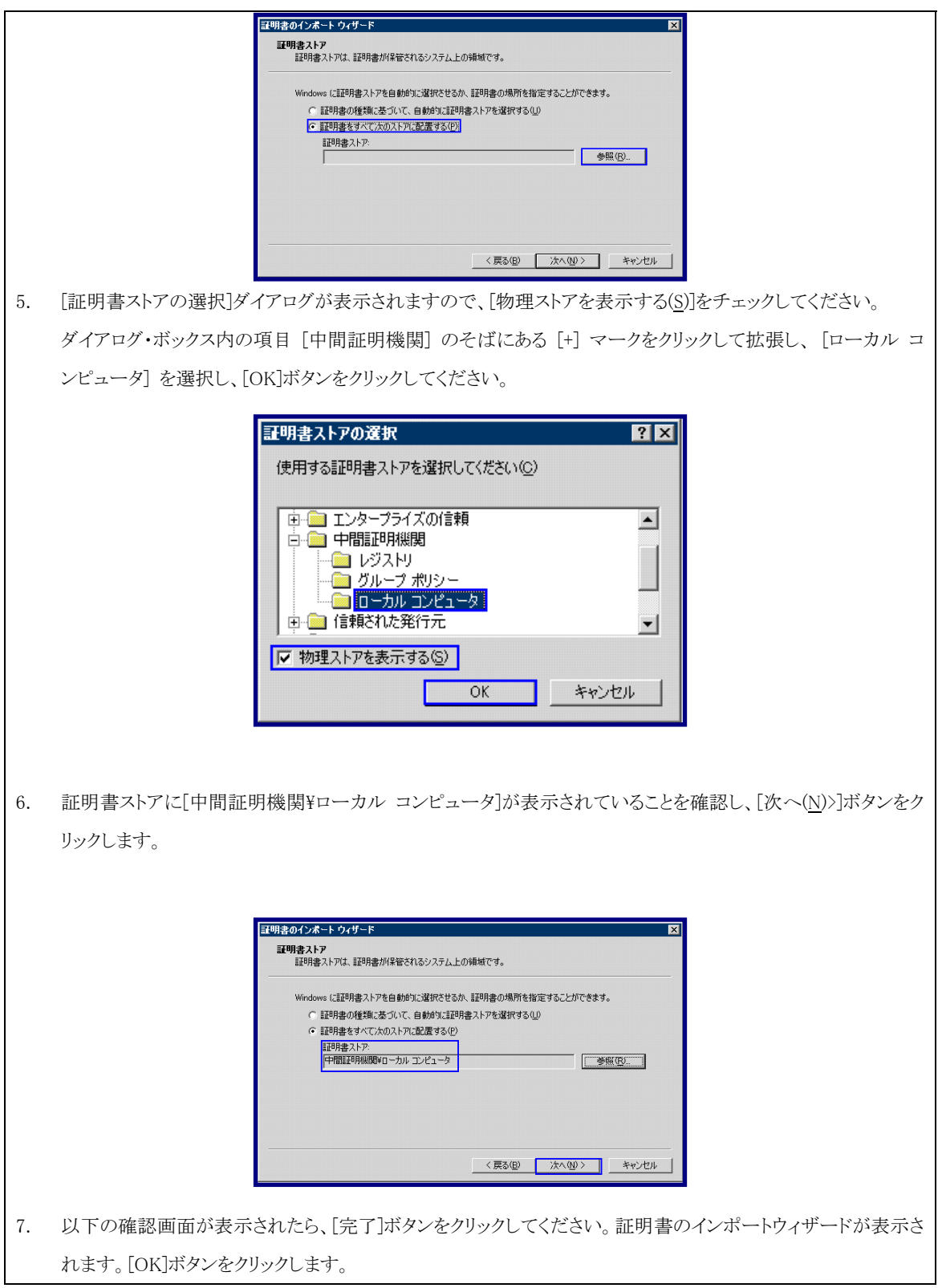

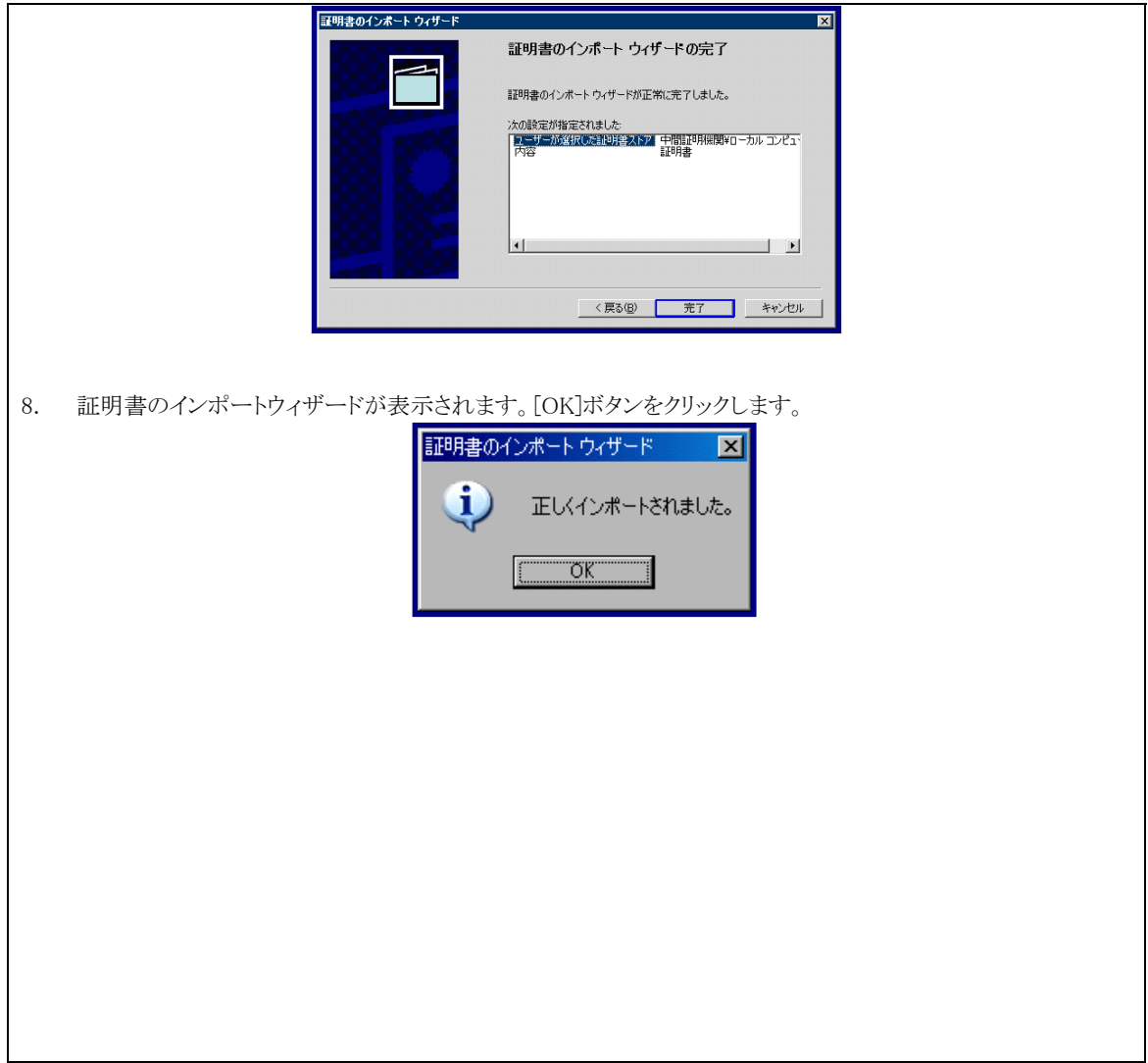

#### 2-5-4 サーバ証明書のインストール

新規でサーバ証明書をインストールする場合は以下の手続きによりサーバ証明書のインストールを実施してくだ さい。

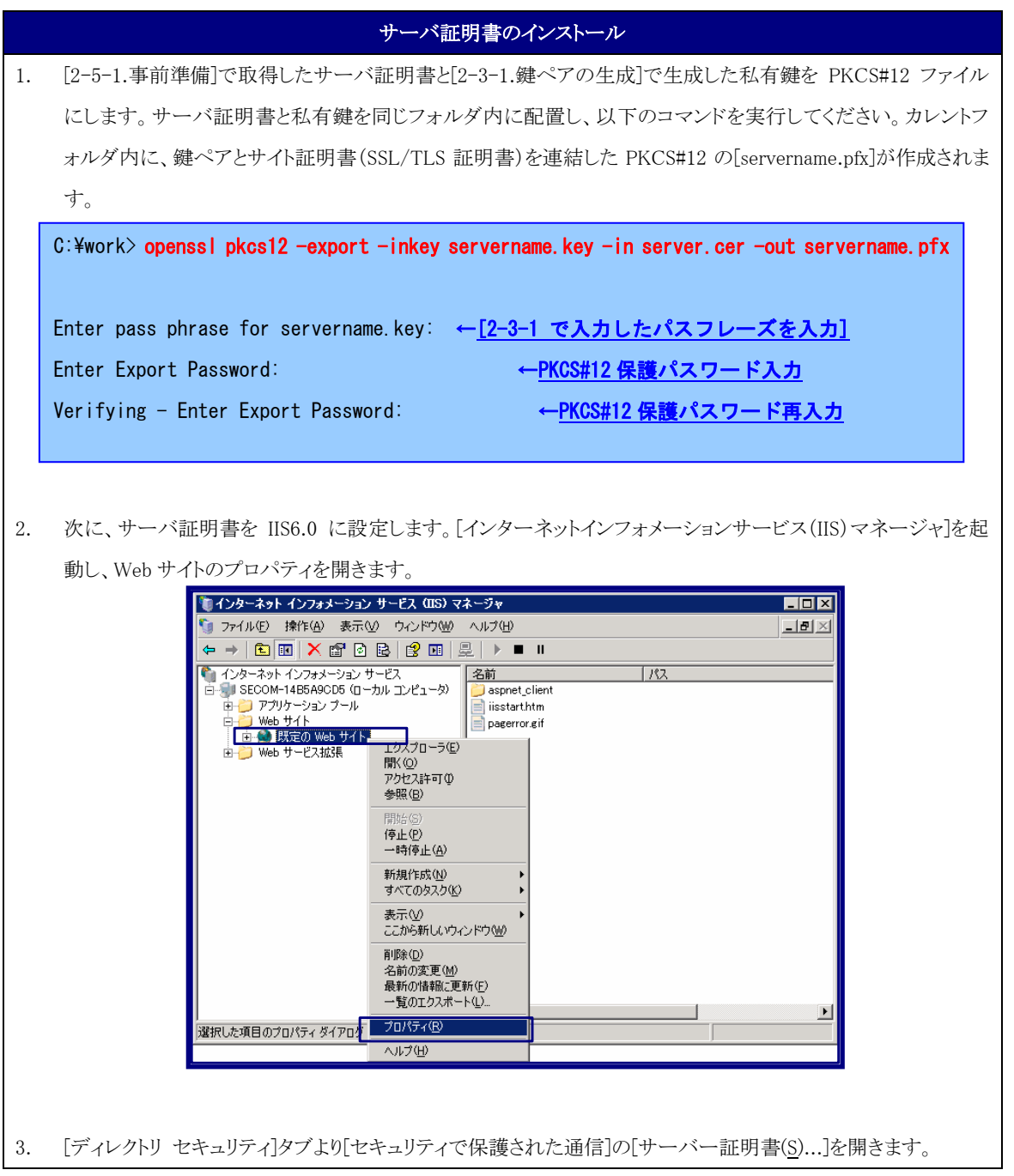

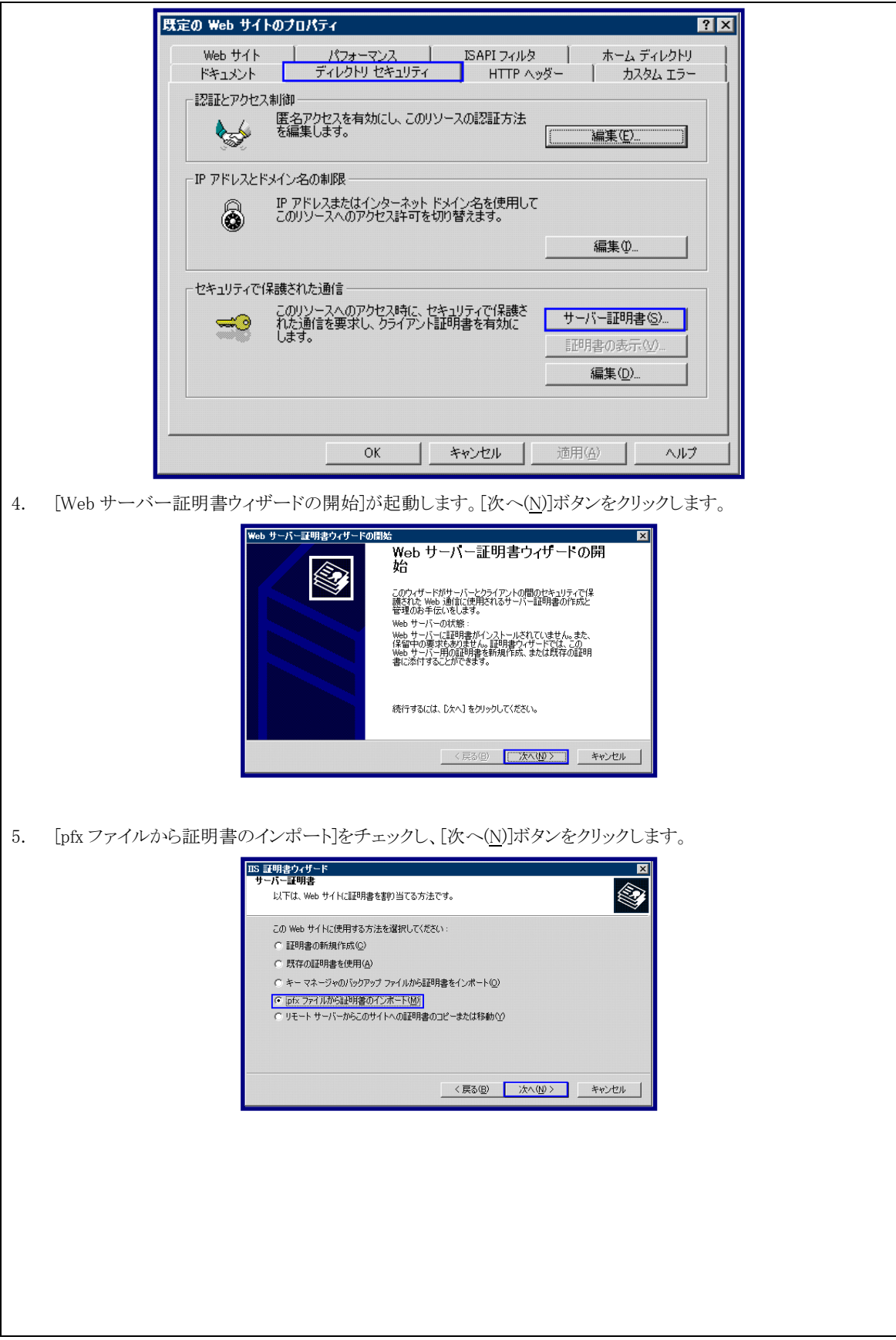

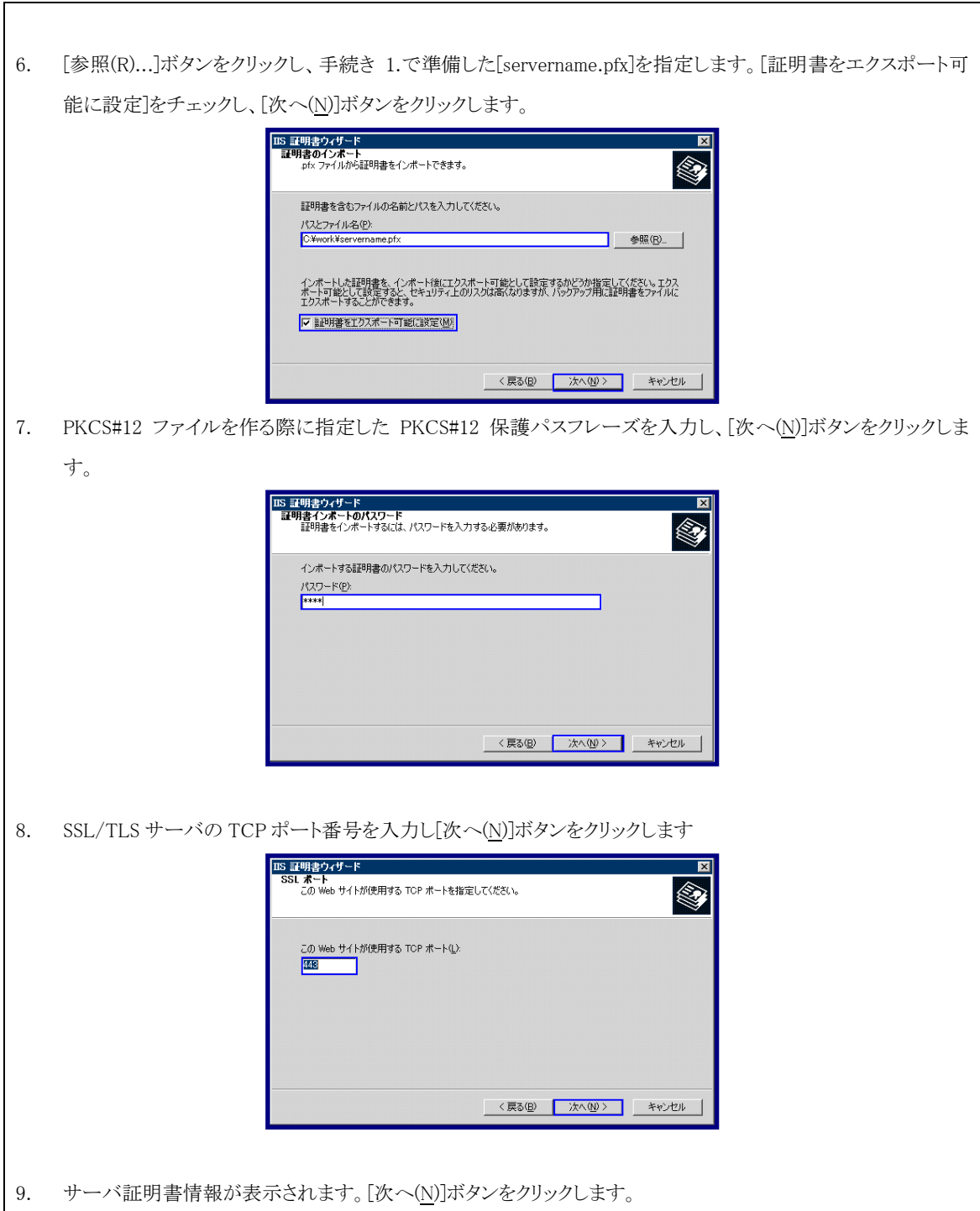

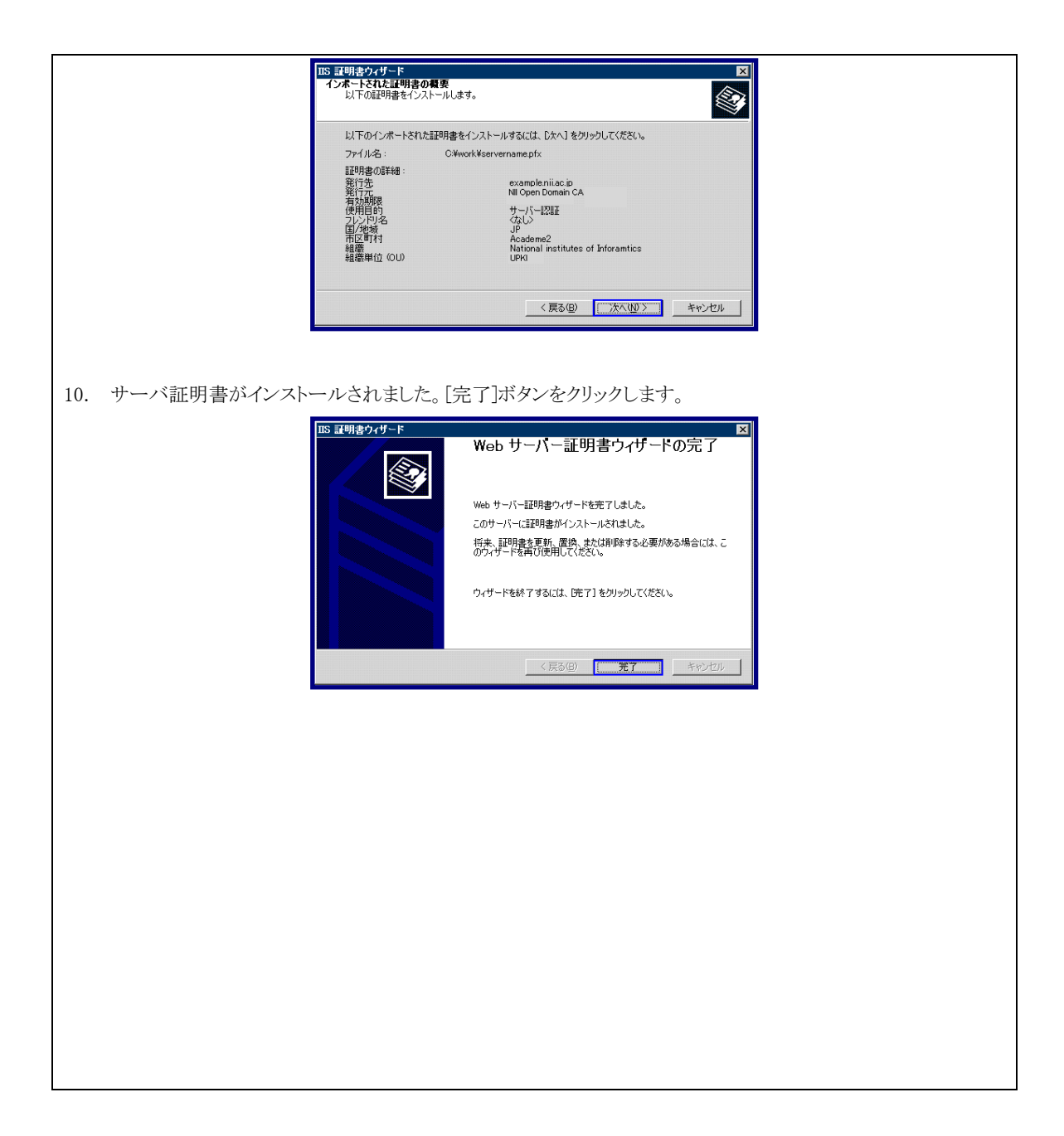

### 2-6.サーバ証明書の置き換えインストール

更新したサーバ証明書をインストールする場合は以下の手続きによりサーバ証明書のインストールを実施してくださ い。

既に対象のサーバに証明書をインストールしている場合は,事前にインストールしている証明書の削除が必要と なります。下記に登録された証明書の削除方法を記述します。

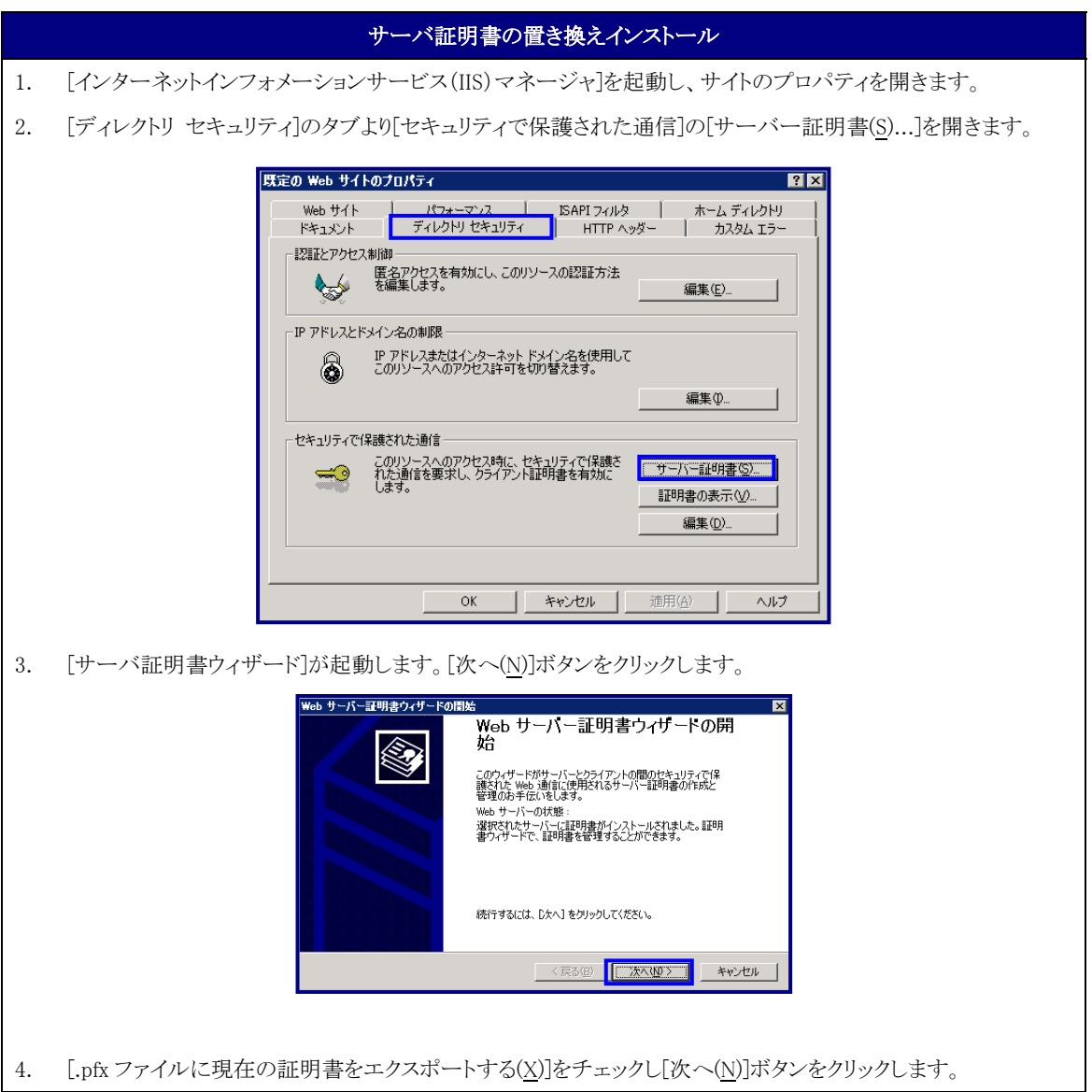

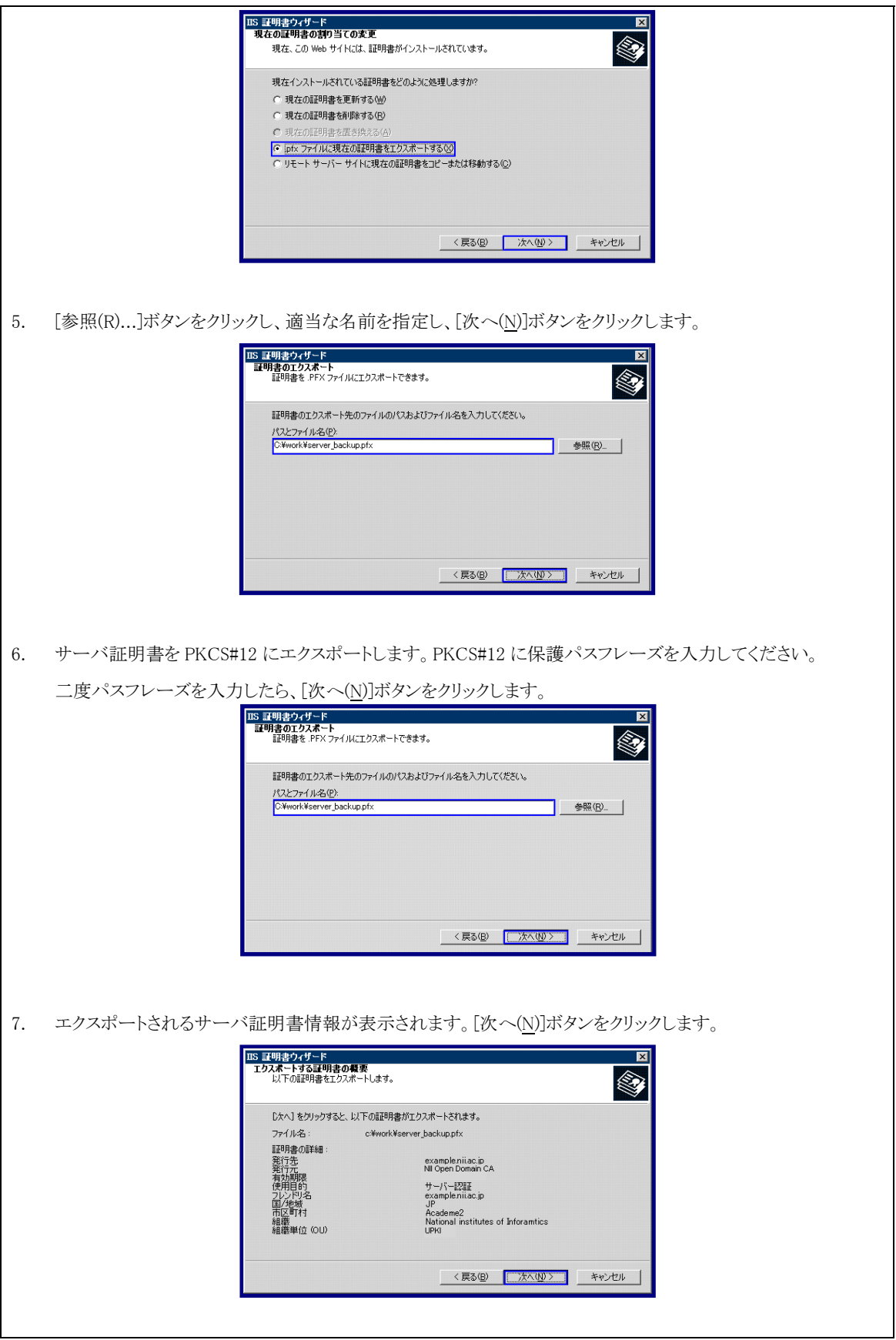

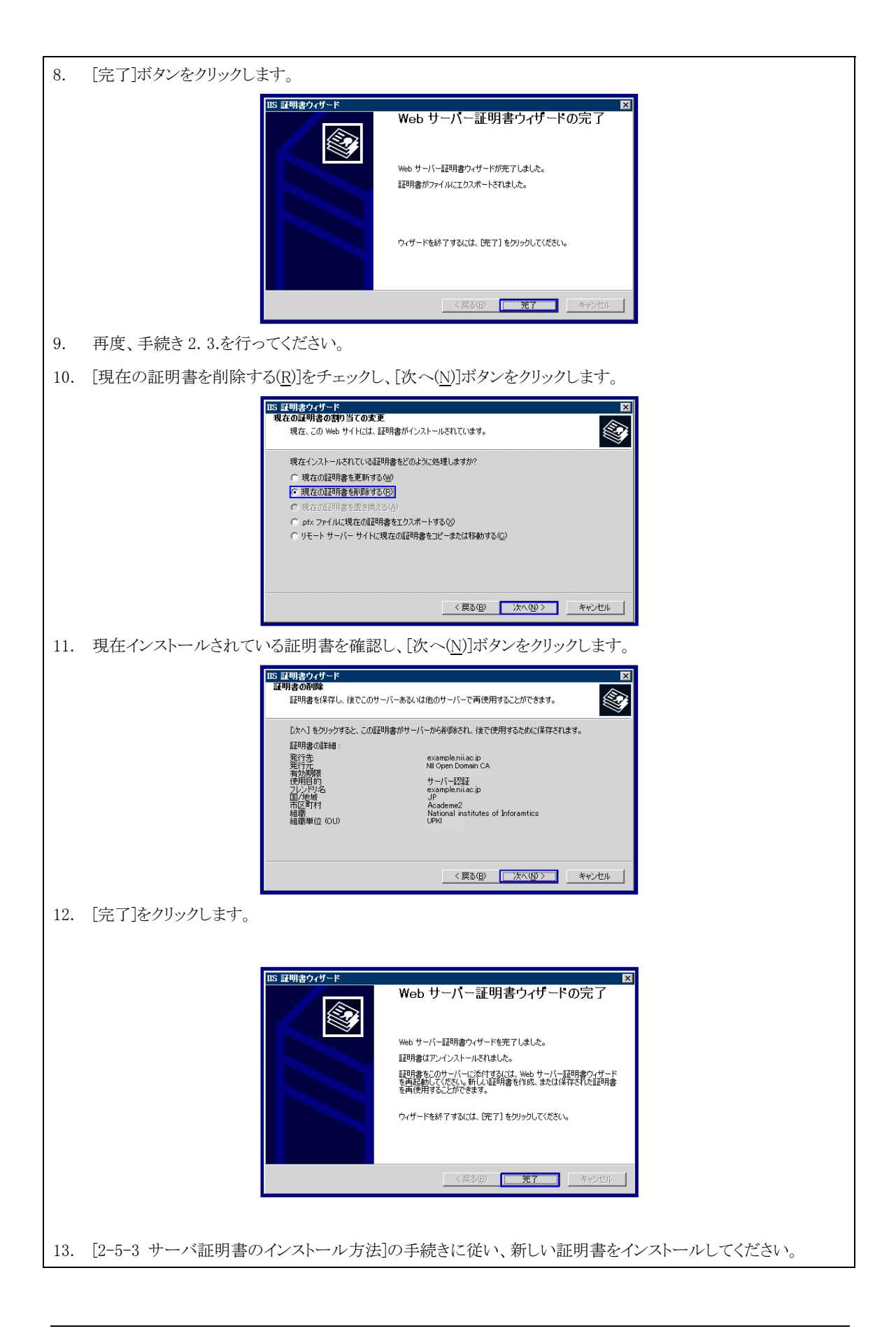

# 2-7.起動確認

本章ではインストールした証明書による SSL 通信に問題がないか確認する方法を記述します。

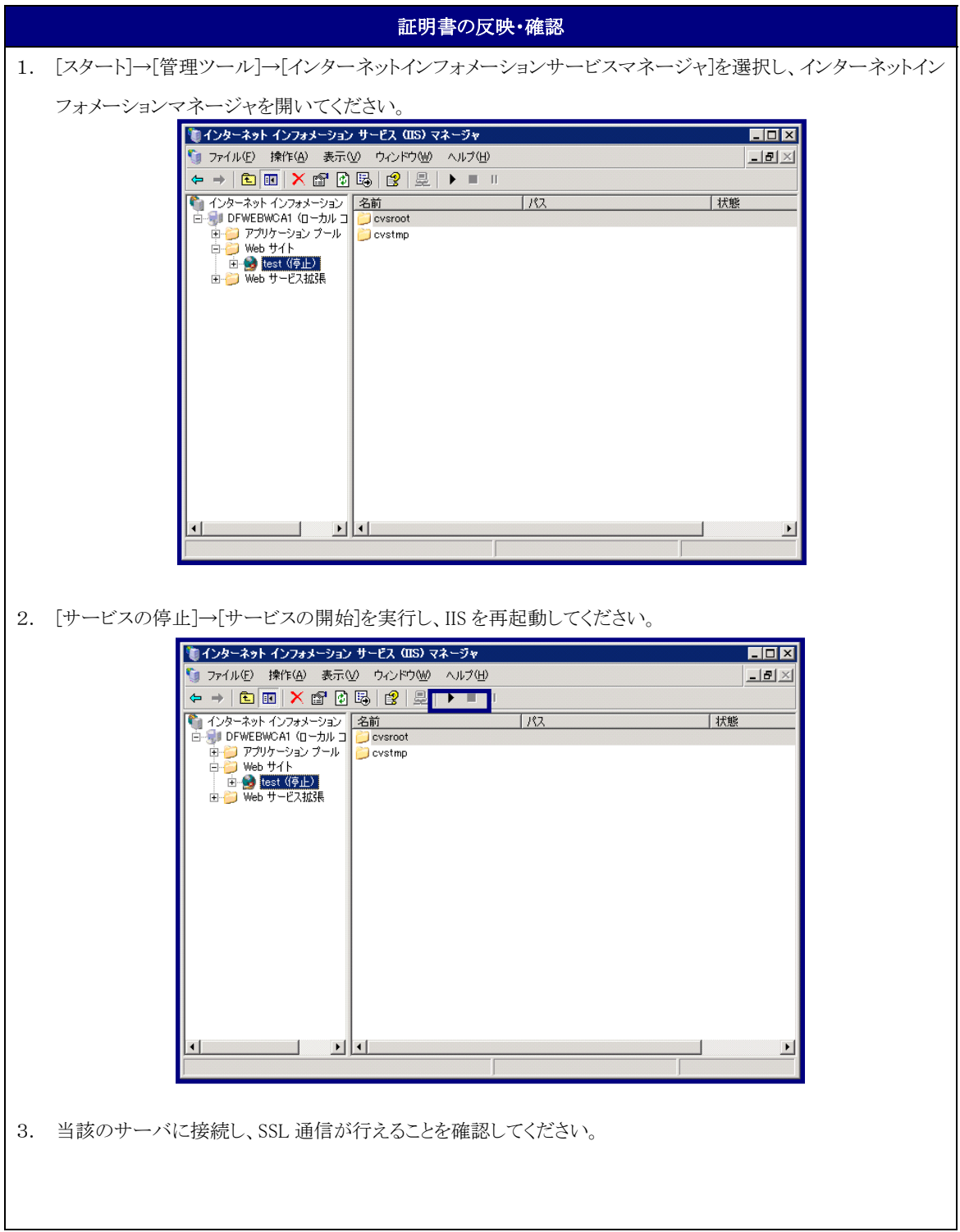